## **Precision 3580**

Owner's Manual

Laptopy Angliscom

**Regulatory Model: P127F Regulatory Type: P127F001 March 2023 Rev. A00**

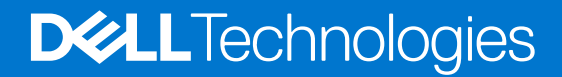

### Notes, cautions, and warnings

**NOTE:** A NOTE indicates important information that helps you make better use of your product.

**CAUTION: A CAUTION indicates either potential damage to hardware or loss of data and tells you how to avoid the problem.**

**WARNING: A WARNING indicates a potential for property damage, personal injury, or death.**

Laptopy ANG.com

© 2023 Dell Inc. or its subsidiaries. All rights reserved. Dell Technologies, Dell, and other trademarks are trademarks of Dell Inc. or its subsidiaries. Other trademarks may be trademarks of their respective owners.

# **Contents**

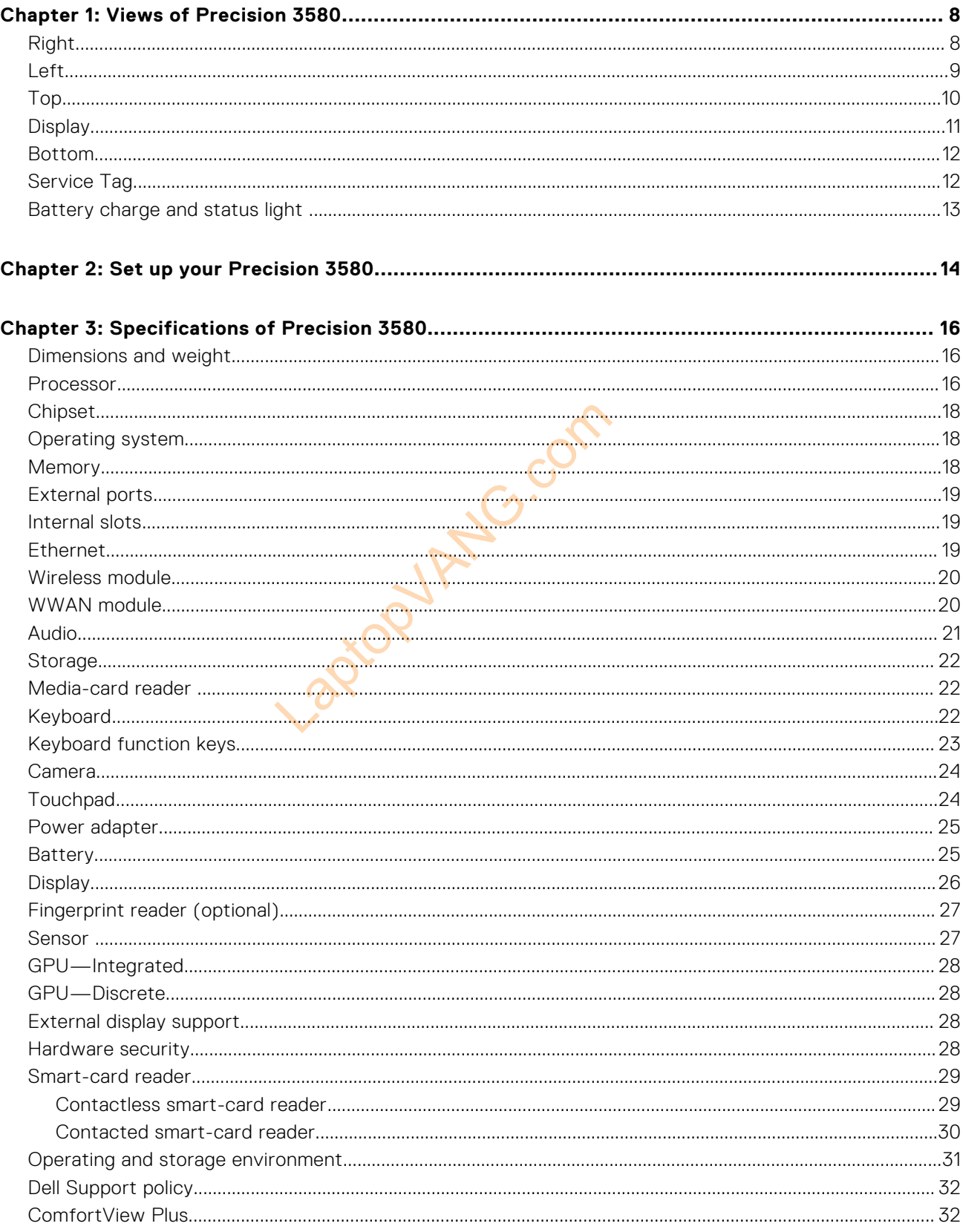

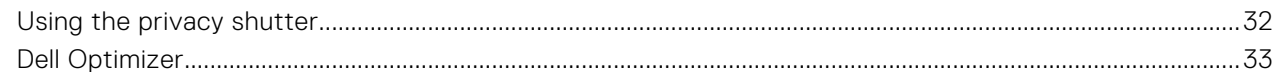

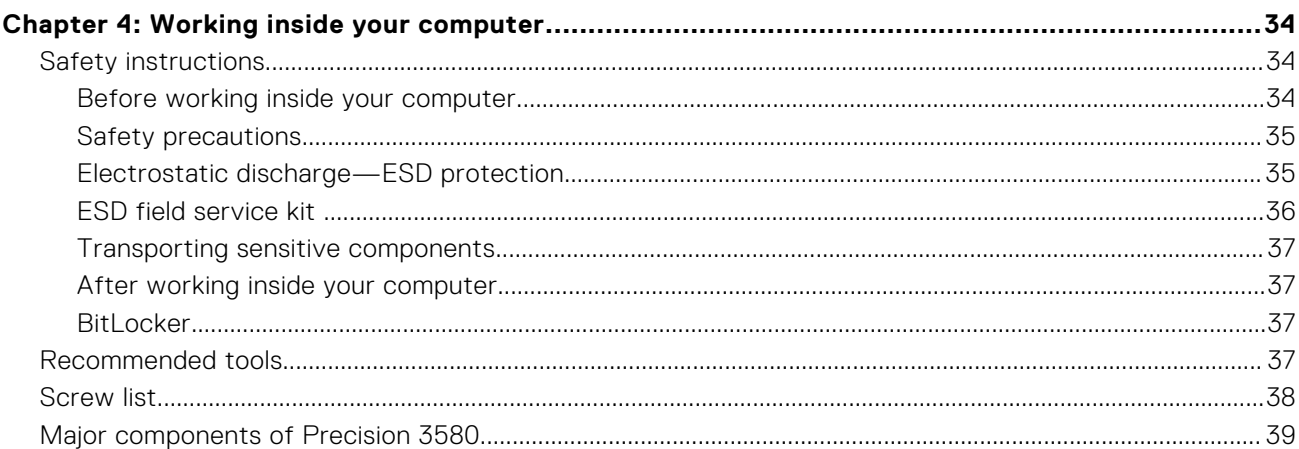

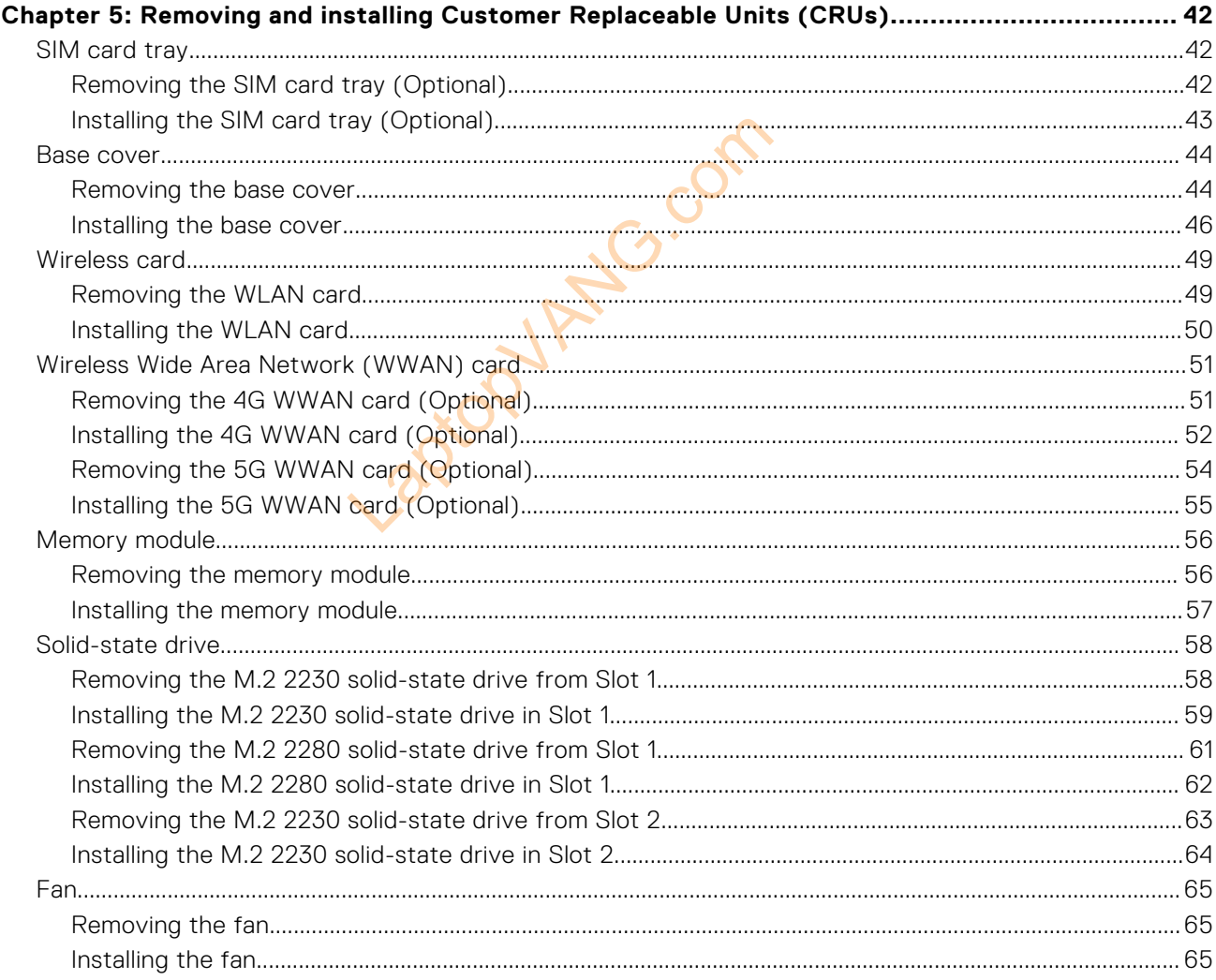

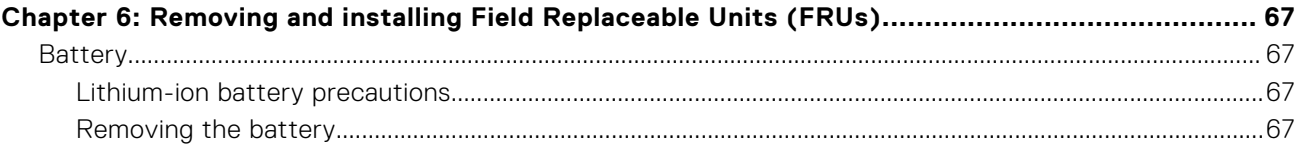

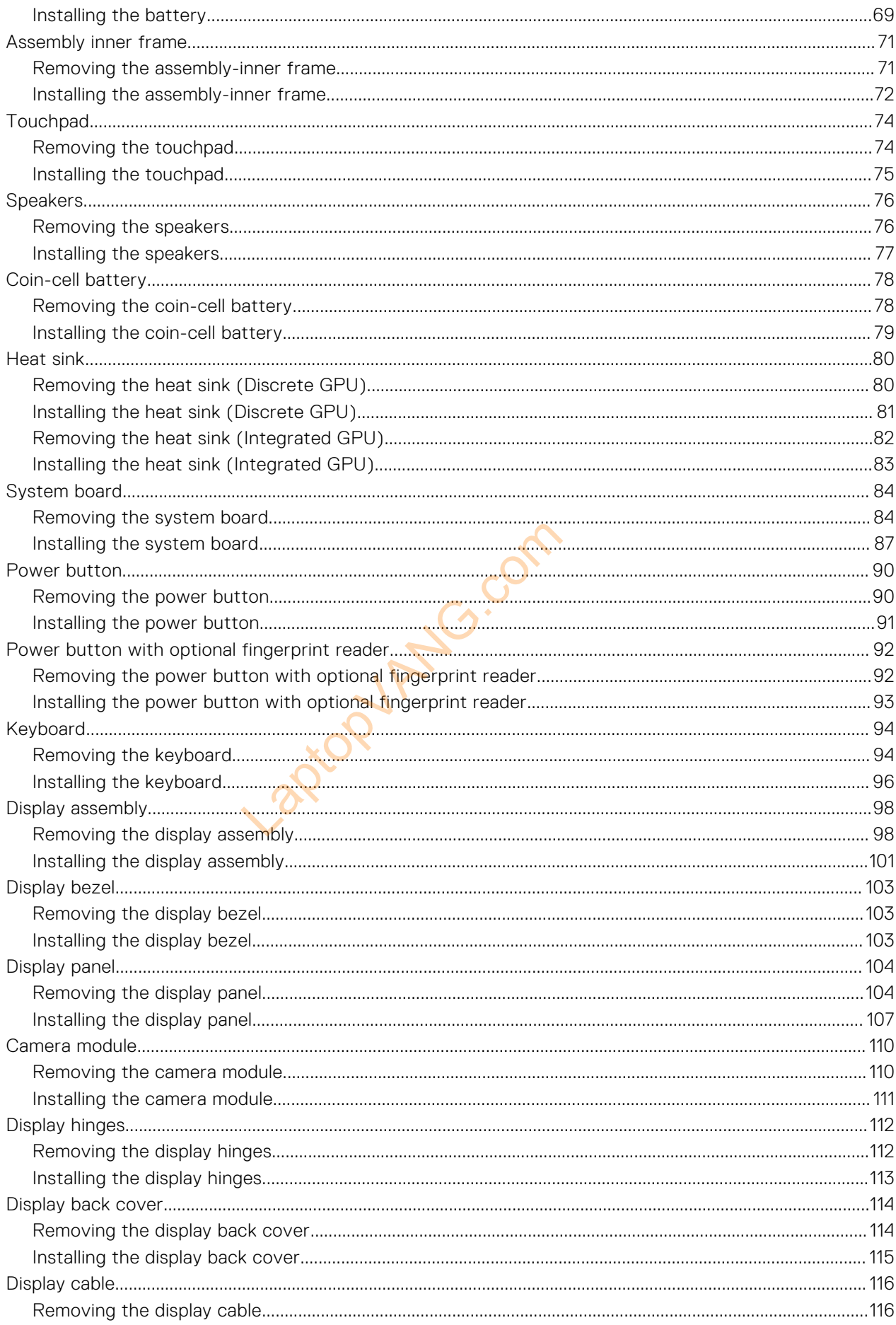

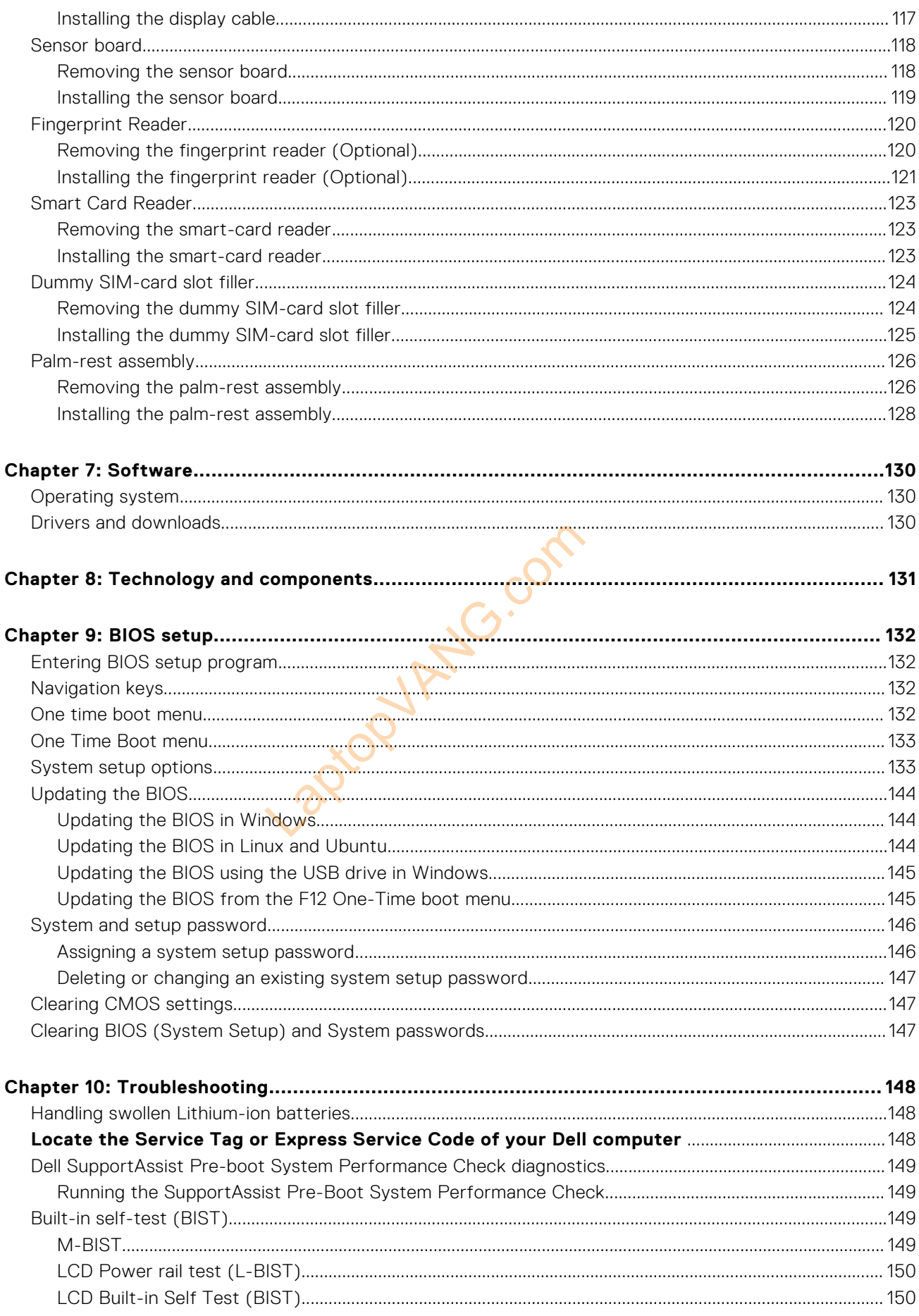

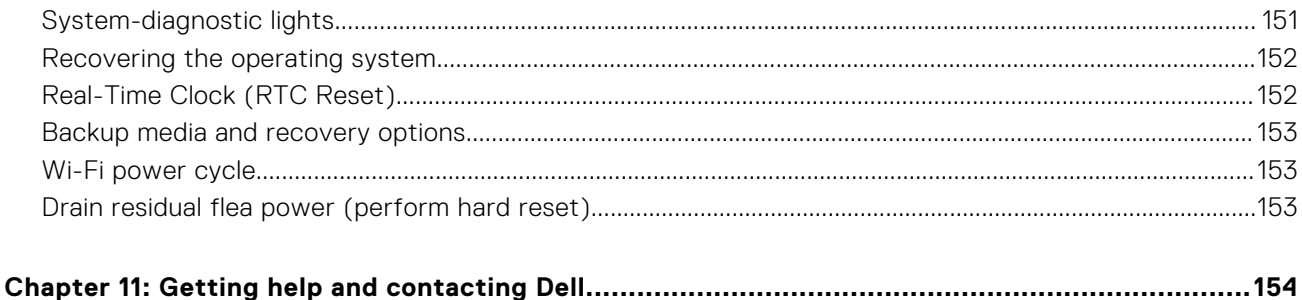

Laptopulation

## **Views of Precision 3580**

## <span id="page-7-0"></span>**Right**

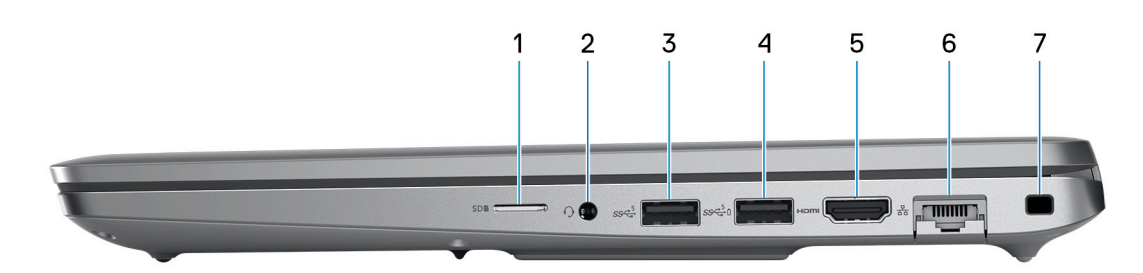

### 1. **microSD-card slot**

Reads from and writes to the microSD-card.

### 2. **Universal audio jack**

Connect headphones or a headset (headphone and microphone combo).

### 3. **USB 3.2 Gen 1 port**

Connect devices such as external storage devices and printers. Provides data transfer speeds up to 5 Gbps.

### 4. **USB 3.2 Gen 1 port with PowerShare**

Connect devices such as external storage devices and printers.

Provides data transfer speeds up to 5 Gbps. PowerShare enables you to charge your USB devices even when your computer is turned off.

- **NOTE:** If the charge on your computer's battery is less than 10 percent, you must connect the power adapter to charge your computer, and USB devices connected to the PowerShare port. dphone and microphone combo).<br>
ge devices and printers. Provides data trance<br>
a<br>
ge devices and printers.<br>
Subps. PowerShare enables you to charge youter's battery is less than 10 percent, you reflected to the PowerShare p
- **NOTE:** If a USB device is connected to the PowerShare port before the computer is turned off or in hibernate state, you must disconnect and connect it again to enable charging.
- **NOTE:** Certain USB devices may not charge when the computer is turned off or in sleep state. In such cases, turn on the computer to charge the device.

#### 5. **HDMI 2.0 port**

Connect to a TV, external display or another HDMI-in enabled device. Provides video and audio output.

#### 6. **Network port**

Connect an Ethernet (RJ-45) cable from a router or a broadband modem for network or Internet access, with a transfer rate of 10/100/1000 Mbps.

#### 7. **Security-cable slot (wedge-shaped)**

Connect a security cable to prevent unauthorized movement of your computer.

## <span id="page-8-0"></span>**Left**

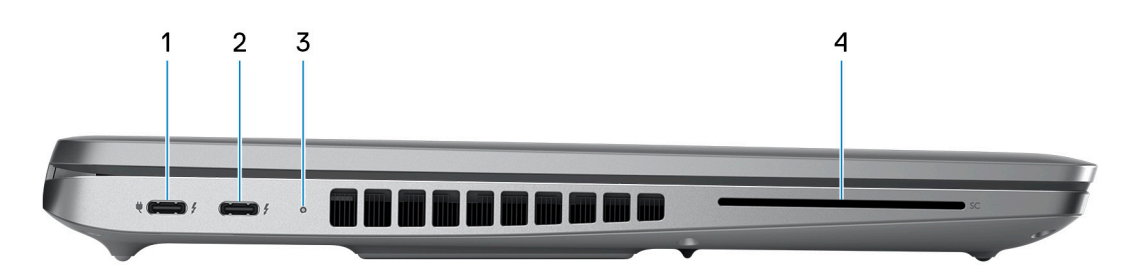

### 1. **Thunderbolt 4.0 port with Power Delivery and DisplayPort**

Supports USB4, DisplayPort 1.4, Thunderbolt 4 and also enables you to connect to an external display using a display adapter. Provides data transfer rates of up to 40 Gbps for USB4 and Thunderbolt 4.

- **NOTE:** You can connect a Dell Docking Station to the Thunderbolt 4 ports. For more information, search in the Knowledge Base Resource at [www.dell.com/support](https://www.dell.com/support/).
- **NOTE:** A USB Type-C to DisplayPort adapter (sold separately) is required to connect a DisplayPort device.
- **NOTE:** USB4 is backward compatible with USB 3.2, USB 2.0, and Thunderbolt 3.
- **NOTE:** Thunderbolt 4 supports two 4K displays or one 8K display.

### 2. **Thunderbolt 4.0 port with Power Delivery and DisplayPort**

Supports USB4, DisplayPort 1.4, Thunderbolt 4 and also enables you to connect to an external display using a display adapter. Provides data transfer rates of up to 40 Gbps for USB4 and Thunderbolt 4.

- AK displays or one 8K display.<br> **Livery and DisplayPort**<br>
Probott 4 and also enables you to connect to<br>
Gbps for USB4 and Thunderbolt 4.<br>
King Station to the Thunderbolt 4 ports. For<br>
dell.com/support.<br>
Actual State (sold **NOTE:** You can connect a Dell Docking Station to the Thunderbolt 4 ports. For more information, search in the ⋒ Knowledge Base Resource at [www.dell.com/support](https://www.dell.com/support/).
- **NOTE:** A USB Type-C to DisplayPort adapter (sold separately) is required to connect a DisplayPort device.
- **NOTE:** USB4 is backward compatible with USB 3.2, USB 2.0, and Thunderbolt 3.
- **NOTE:** Thunderbolt 4 supports two 4K displays or one 8K display.

### 3. **Battery-status light**

Indicates the battery-charge status.

Solid yellow—Battery charge is low.

Blinking yellow—Battery charge is critical.

4. Smart-card reader slot (optional)

## <span id="page-9-0"></span>**Top**

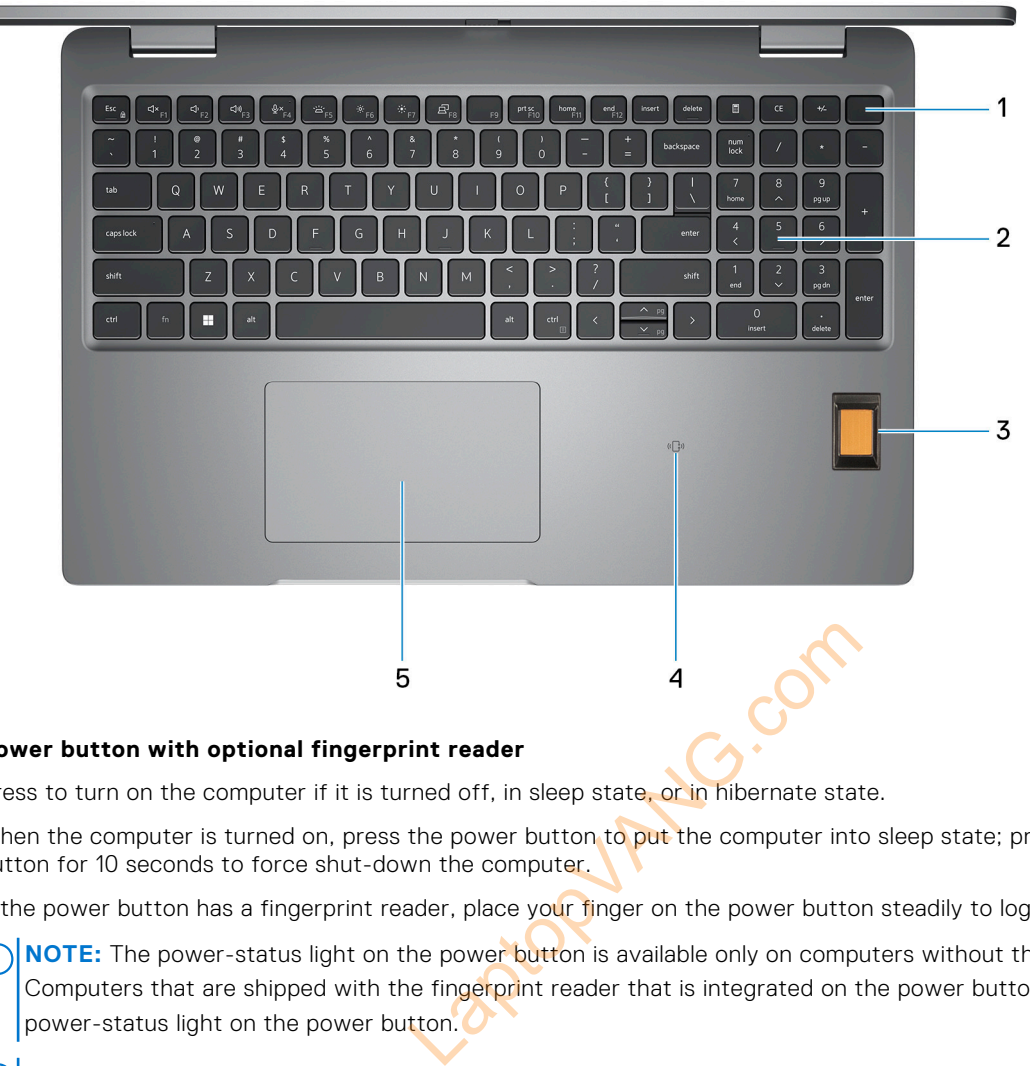

### 1. **Power button with optional fingerprint reader**

Press to turn on the computer if it is turned off, in sleep state, or in hibernate state.

When the computer is turned on, press the power button to put the computer into sleep state; press and hold the power button for 10 seconds to force shut-down the computer.

If the power button has a fingerprint reader, place your finger on the power button steadily to log in.

- **(i)** NOTE: The power-status light on the power button is available only on computers without the fingerprint reader. Computers that are shipped with the fingerprint reader that is integrated on the power button will not have the power-status light on the power button.
- **NOTE:** You can customize the power-button behavior in Windows.

#### 2. **Keyboard**

#### 3. **Fingerprint reader (optional)**

Press your finger on the fingerprint reader to log in to your computer. The fingerprint reader enables your computer to recognize your fingerprints as a password.

**NOTE:** Configure the fingerprint reader to register your fingerprint and enable access.

### 4. **NFC/Contactless smart card reader (optional)**

Provides contactless access of cards in corporate networks.

#### 5. **Touchpad**

Move your finger on the touchpad to move the mouse pointer. Tap to left-click and two fingers tap to right-click.

## <span id="page-10-0"></span>**Display**

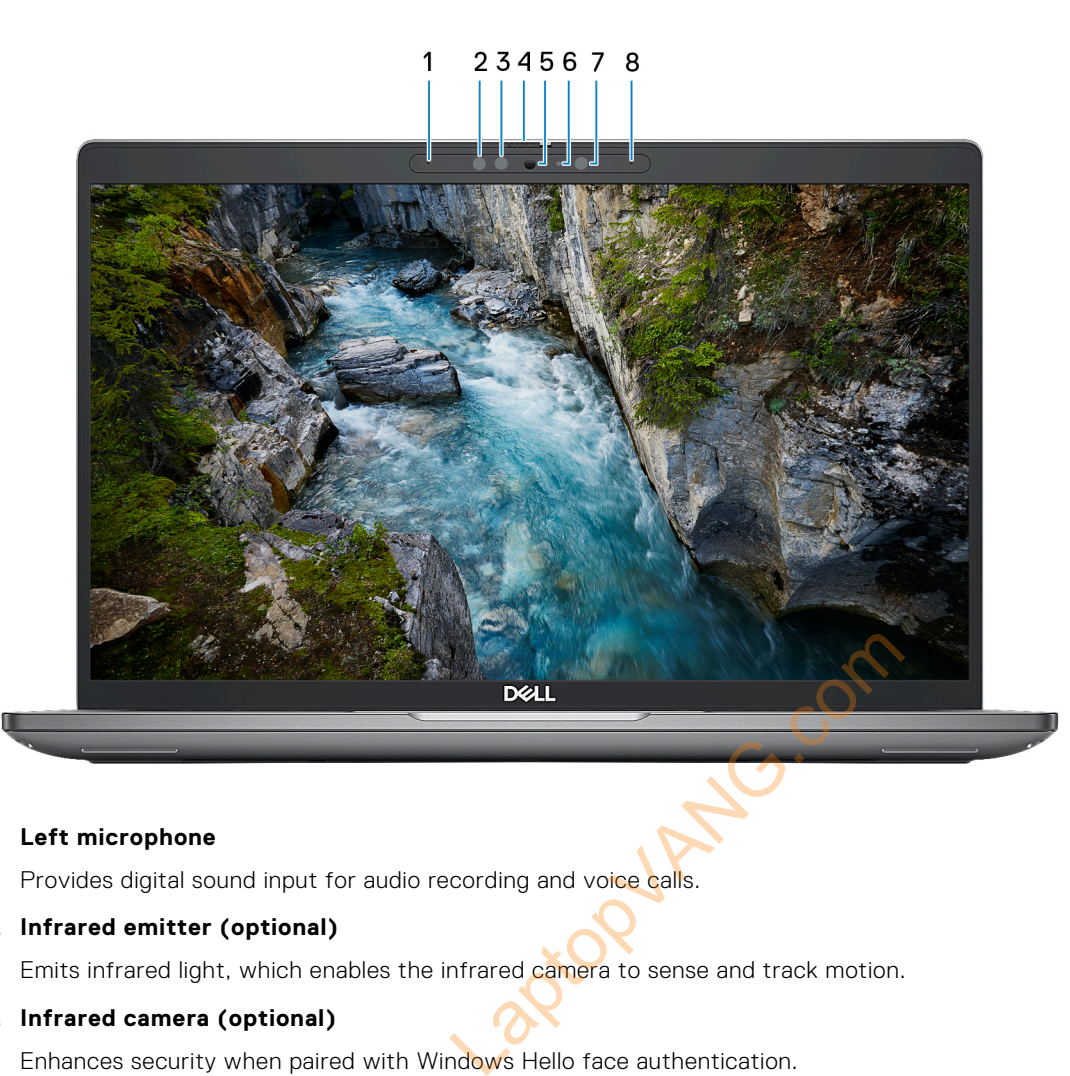

### 1. **Left microphone**

Provides digital sound input for audio recording and voice calls.

### 2. **Infrared emitter (optional)**

Emits infrared light, which enables the infrared camera to sense and track motion.

### 3. **Infrared camera (optional)**

Enhances security when paired with Windows Hello face authentication.

#### 4. **Camera shutter**

Slide the privacy shutter to the left to access the camera lens.

### 5. **Camera**

Enables you to video chat, capture photos, and record videos.

### 6. **Camera-status light**

Turns on when the camera is in use.

### 7. **Ambient-light sensor**

The sensor detects the ambient light and automatically adjusts the display brightness.

### 8. **Right microphone**

Provides digital sound input for audio recording and voice calls.

## <span id="page-11-0"></span>**Bottom**

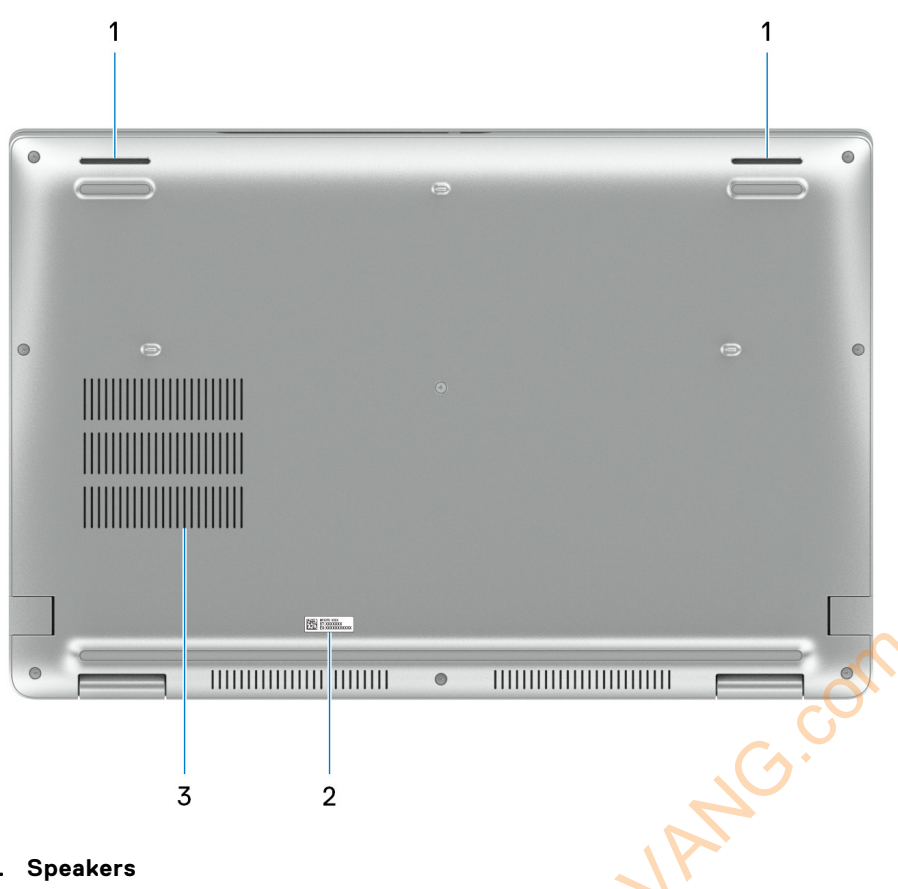

### 1. **Speakers**

Provide audio output.

### 2. **Service Tag label**

The Service Tag is a unique alphanumeric identifier that enables Dell service technicians to identify the hardware components in your computer and access warranty information.

### 3. Fan vents

## **Service Tag**

The service tag is a unique alphanumeric identifier that allows Dell service technicians to identify the hardware components in your computer and access warranty information.

<span id="page-12-0"></span>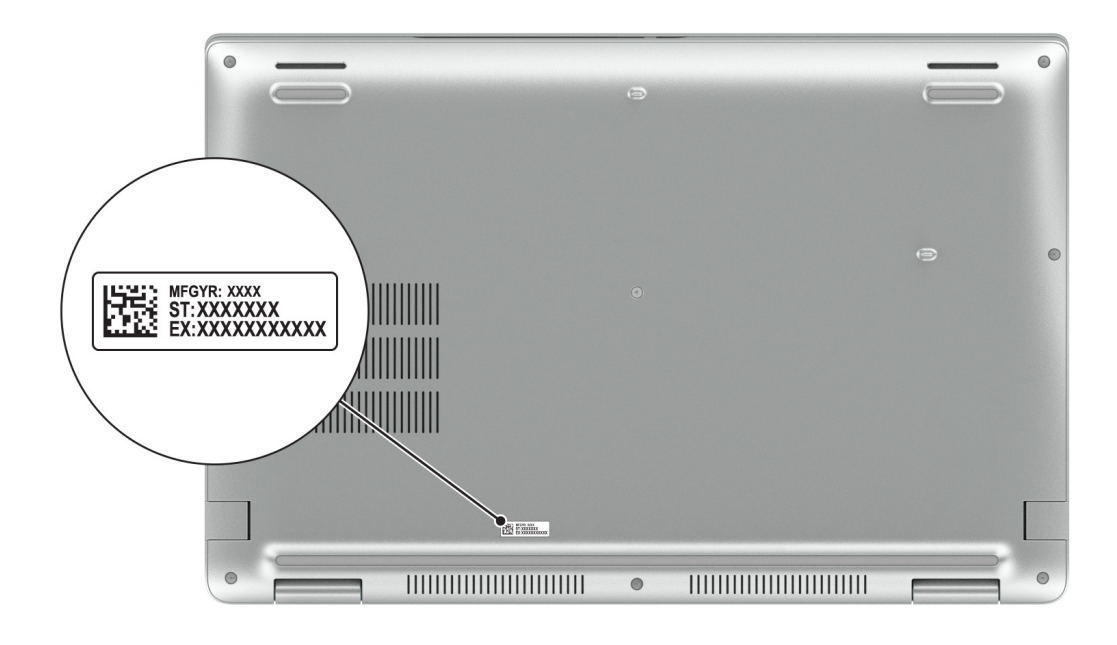

## **Battery charge and status light**

The following table lists the battery charge and status light behavior of your Precision 3580.

### **Table 1. Battery charge and status light behavior**

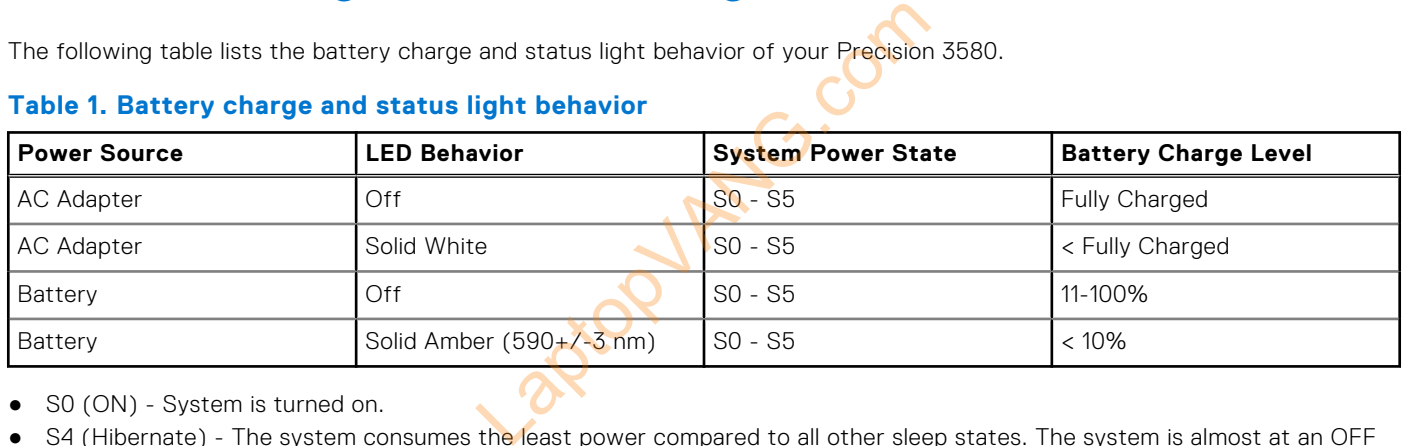

● SO (ON) - System is turned on.

- S4 (Hibernate) The system consumes the least power compared to all other sleep states. The system is almost at an OFF state, expect for a trickle power. The context data is written to hard drive.
- S5 (OFF) The system is in a shutdown state.

# **Set up your Precision 3580**

### <span id="page-13-0"></span>**About this task**

**NOTE:** The images in this document may differ from your computer depending on the configuration you ordered.

### **Steps**

1. Connect the power adapter and press the power button.

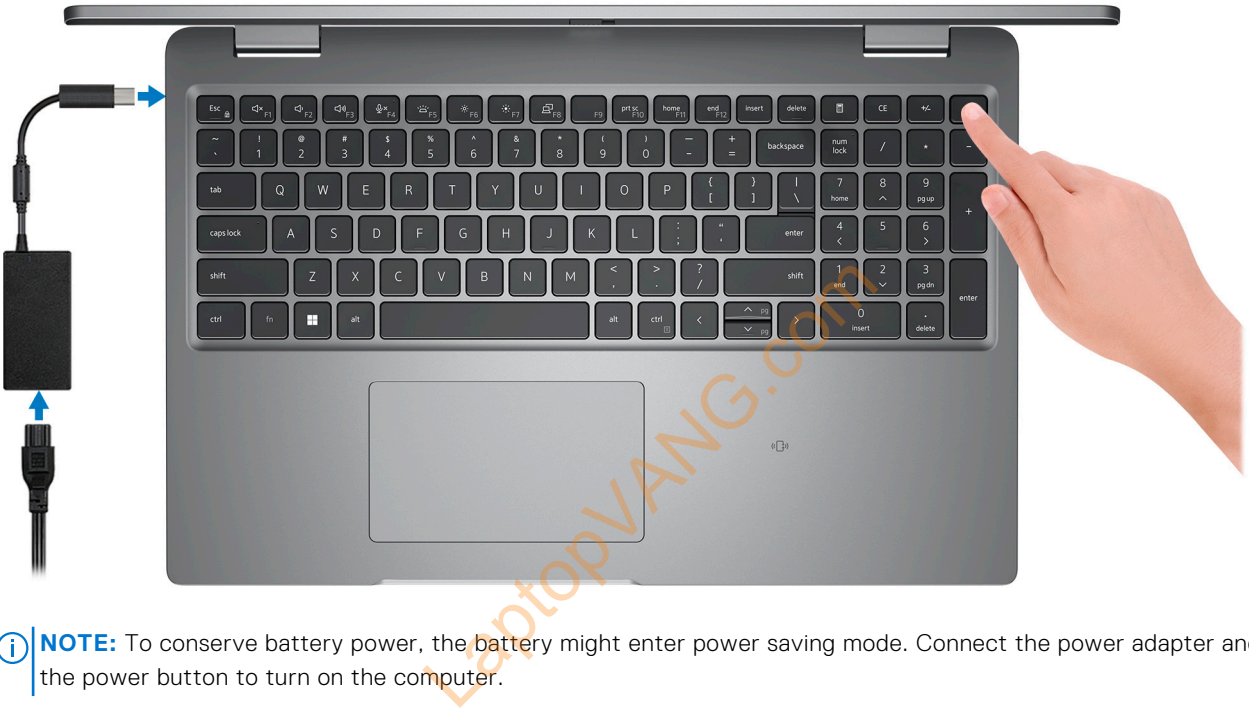

**(i)** NOTE: To conserve battery power, the battery might enter power saving mode. Connect the power adapter and press the power button to turn on the computer.

2. Finish operating system setup.

#### **For Ubuntu:**

Follow the on-screen instructions to complete the setup. For more information about installing and configuring Ubuntu, search in the Knowledge Base Resource at [www.dell.com/support.](https://www.dell.com/support/)

#### **For Windows:**

Follow the on-screen instructions to complete the setup. When setting up, Dell recommends that you:

● Connect to a network for Windows updates.

**(i)** NOTE: If connecting to a secured wireless network, enter the password for the wireless network access when prompted.

- If connected to the internet, sign-in with or create a Microsoft account. If not connected to the internet, create an offline account.
- On the **Support and Protection** screen, enter your contact details.
- 3. Locate and use Dell apps from the Windows Start menu—Recommended.

### **Table 2. Locate Dell apps**

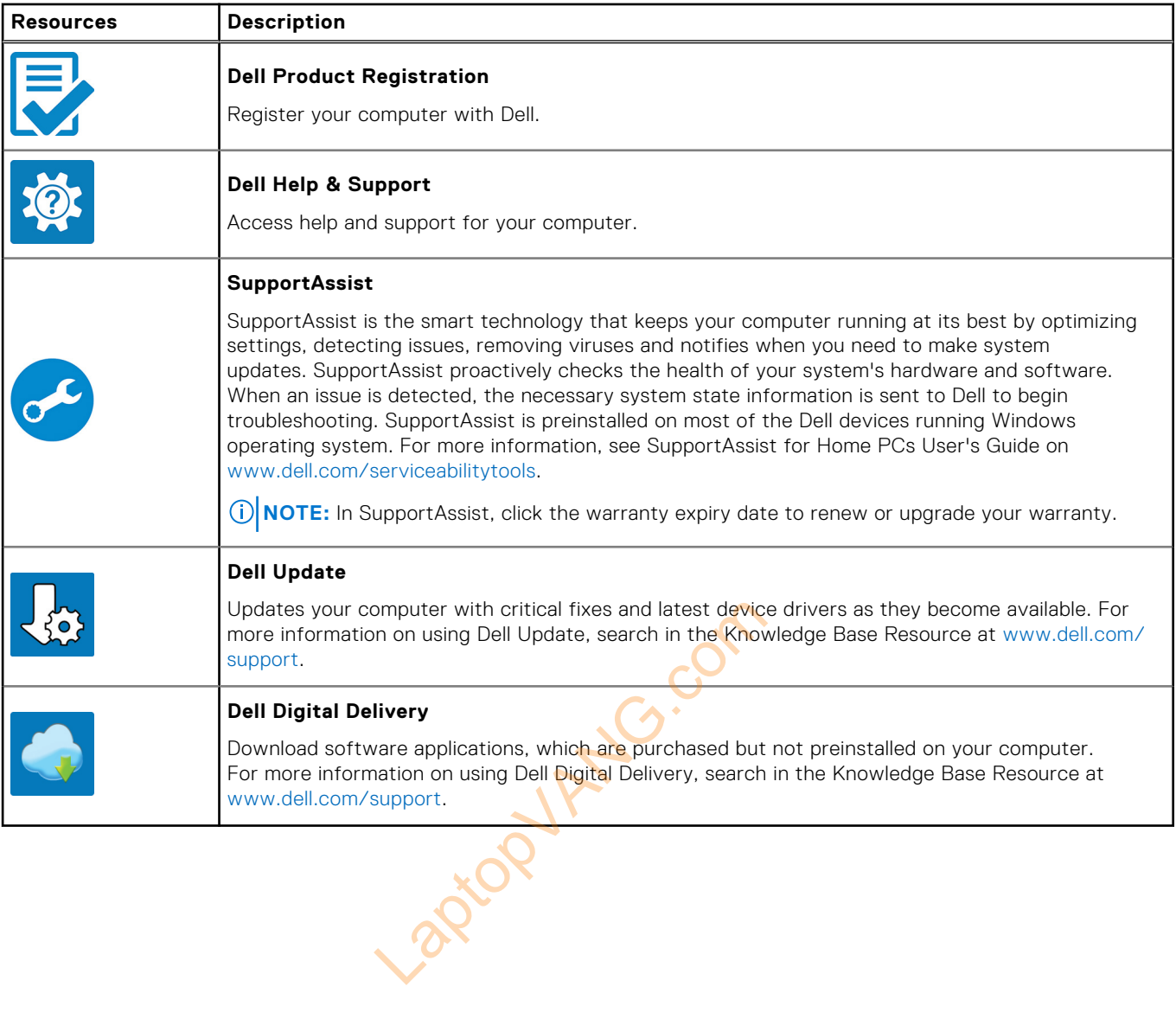

## **Specifications of Precision 3580**

## <span id="page-15-0"></span>**Dimensions and weight**

The following table lists the height, width, depth, and weight of your Precision 3580.

### **Table 3. Dimensions and weight**

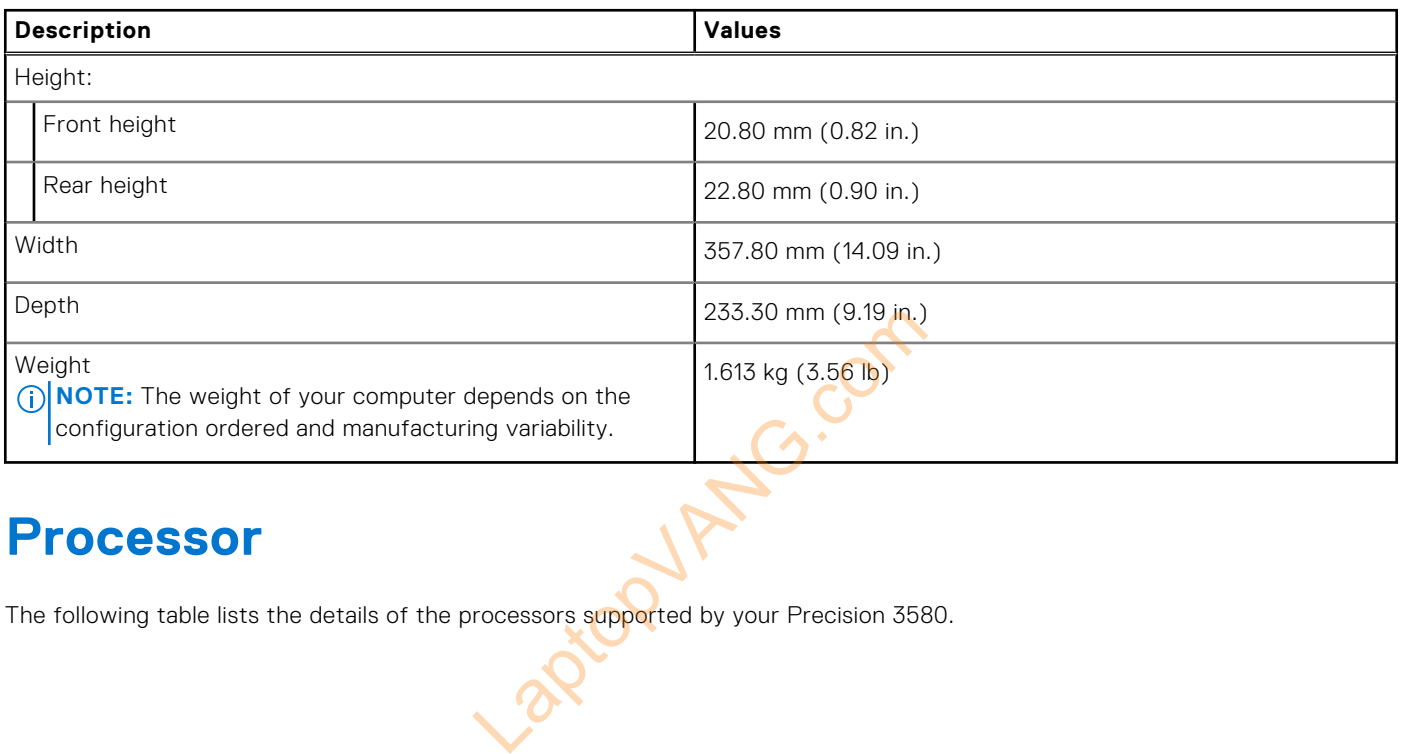

### **Processor**

The following table lists the details of the processors supported by your Precision 3580.

### **Table 4. Processor**

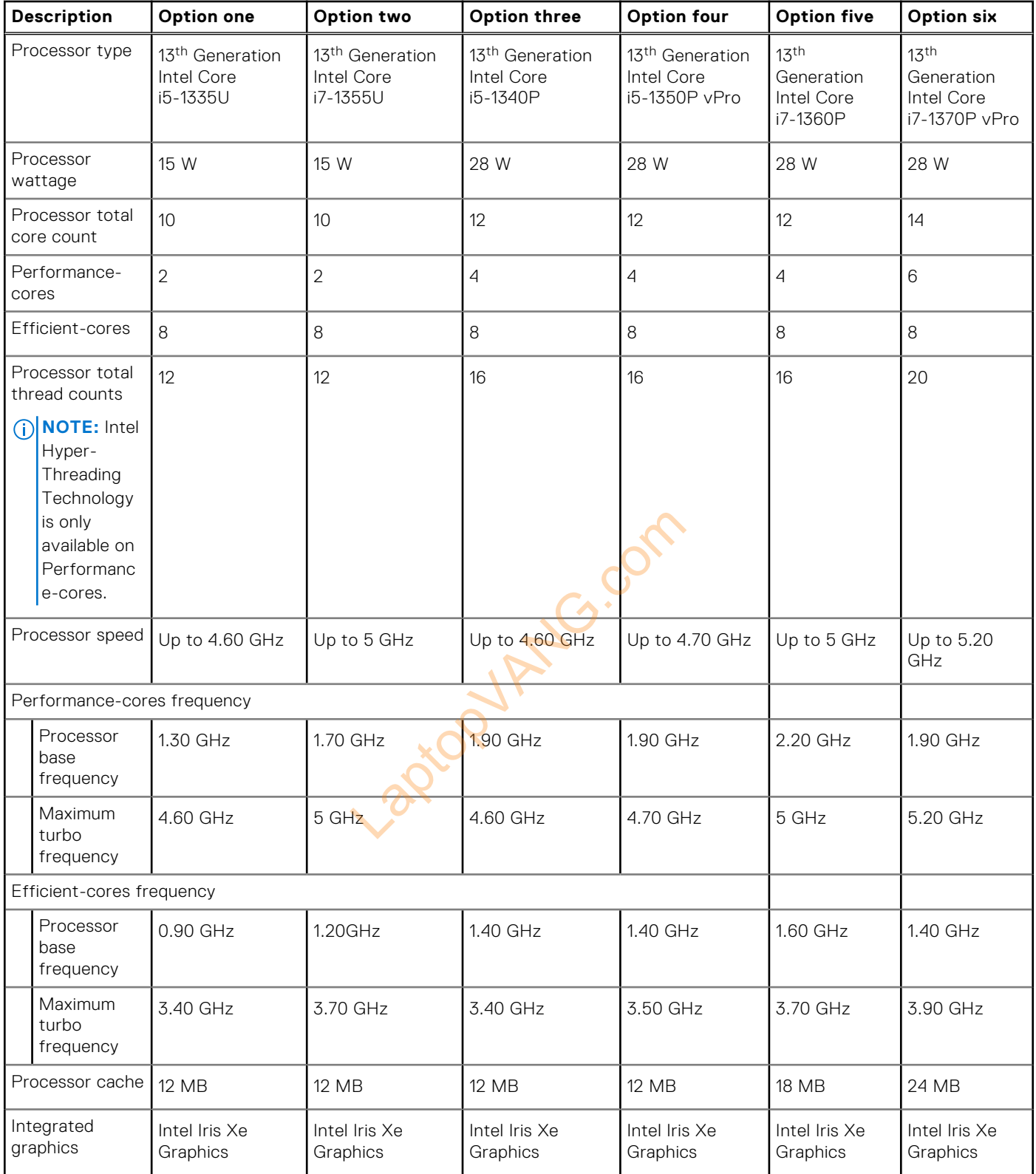

## <span id="page-17-0"></span>**Chipset**

The following table lists the details of the chipset supported by your Precision 3580.

### **Table 5. Chipset**

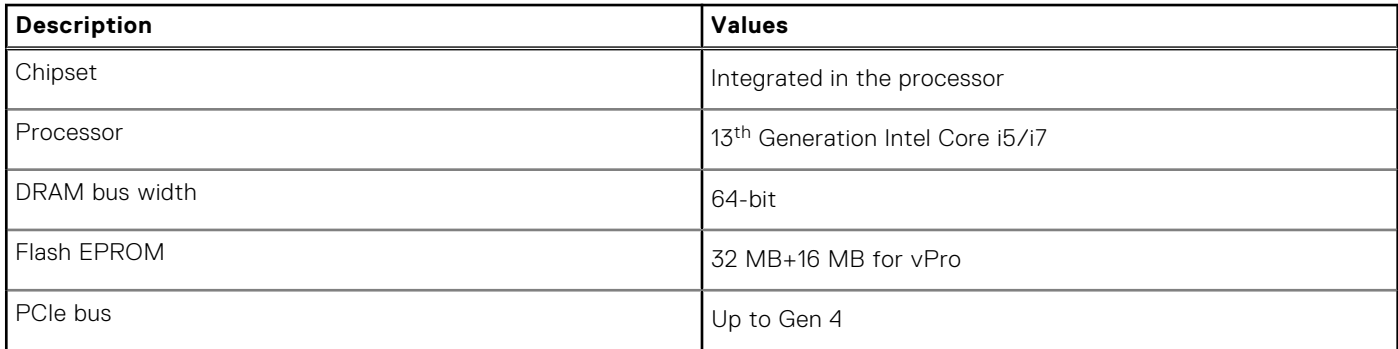

## **Operating system**

Your Precision 3580 supports the following operating systems:

## **Memory**

Memory<br>The following table lists the memory specifications of your Precision 3580.

### **Table 6. Memory specifications**

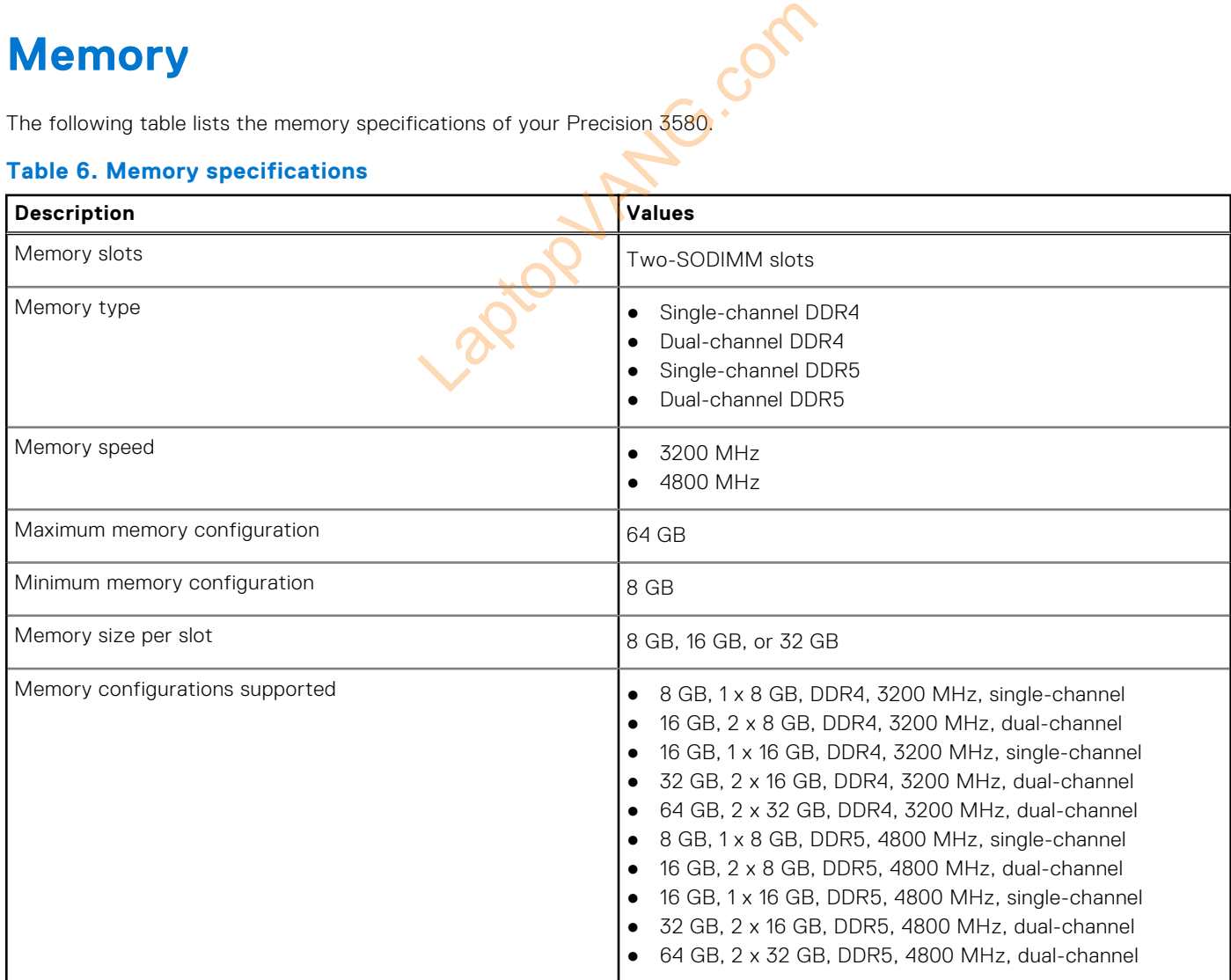

## <span id="page-18-0"></span>**External ports**

The following table lists the external ports of your Precision 3580.

### **Table 7. External ports**

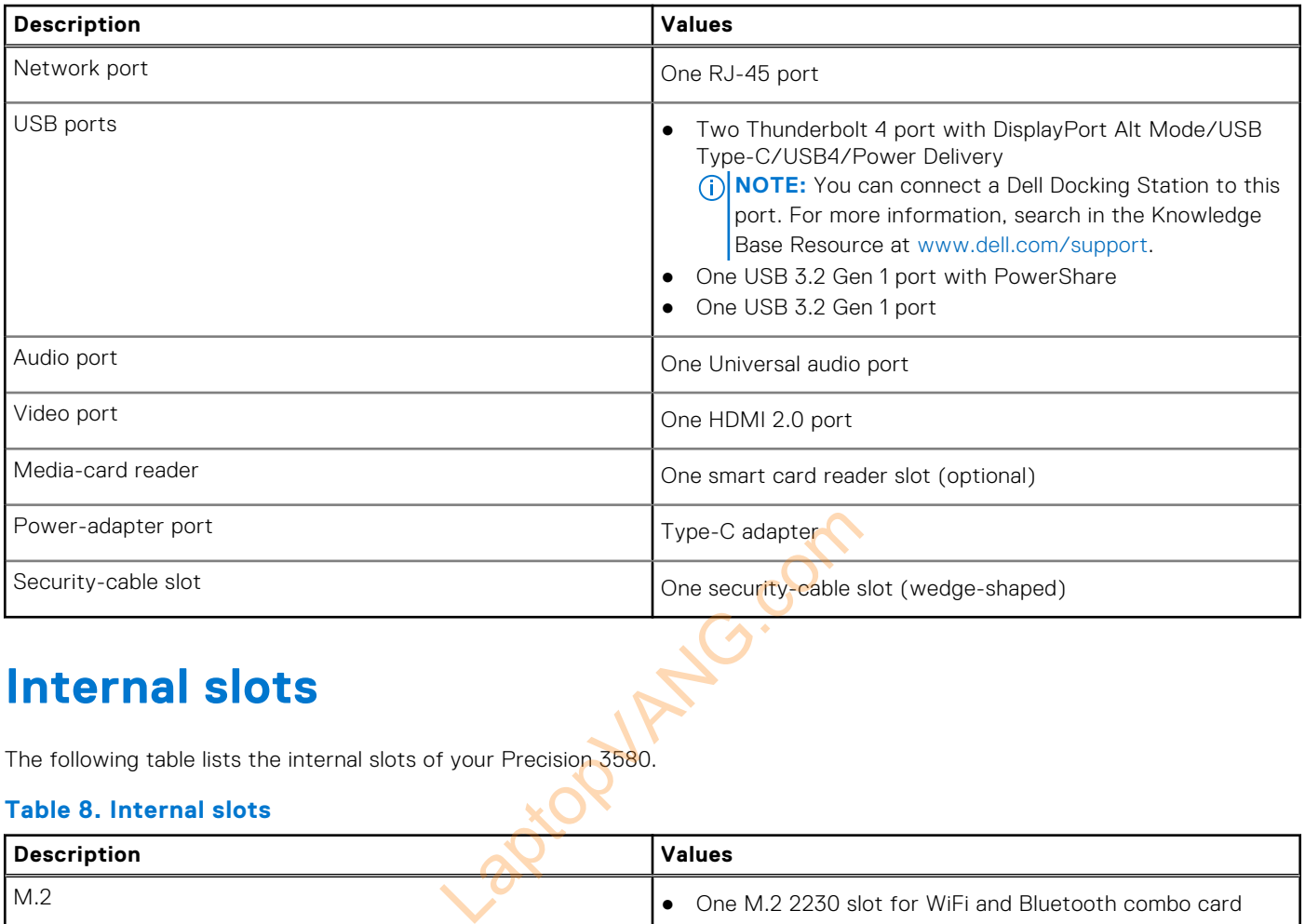

### **Internal slots**

The following table lists the internal slots of your Precision 3580.

### **Table 8. Internal slots**

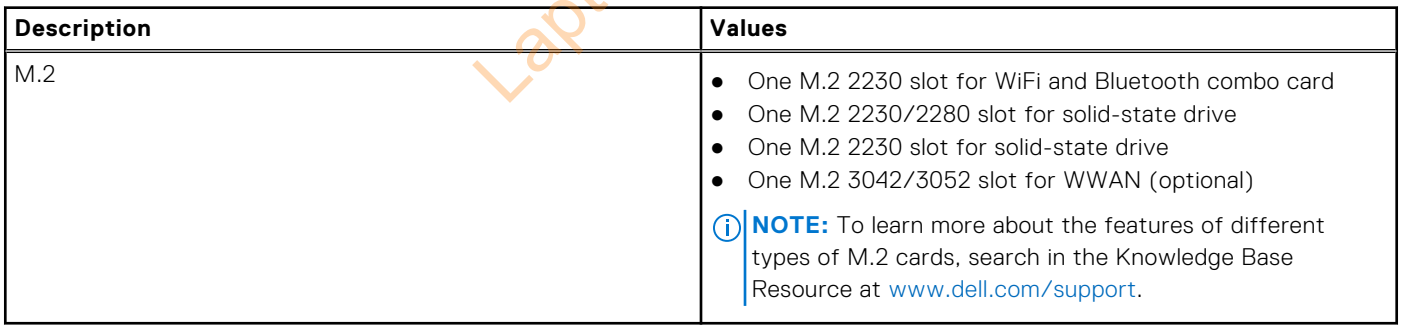

## **Ethernet**

The following table lists the wired Ethernet Local Area Network (LAN) specifications of your Precision 3580.

### **Table 9. Ethernet specifications**

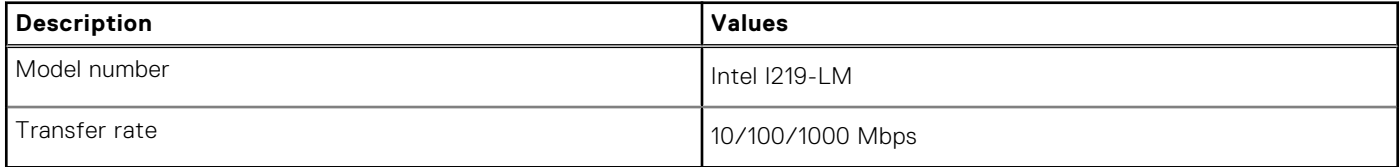

## <span id="page-19-0"></span>**Wireless module**

The following table lists the Wireless Local Area Network (WLAN) modules supported on your Precision 3580.

### **Table 10. Wireless module specifications**

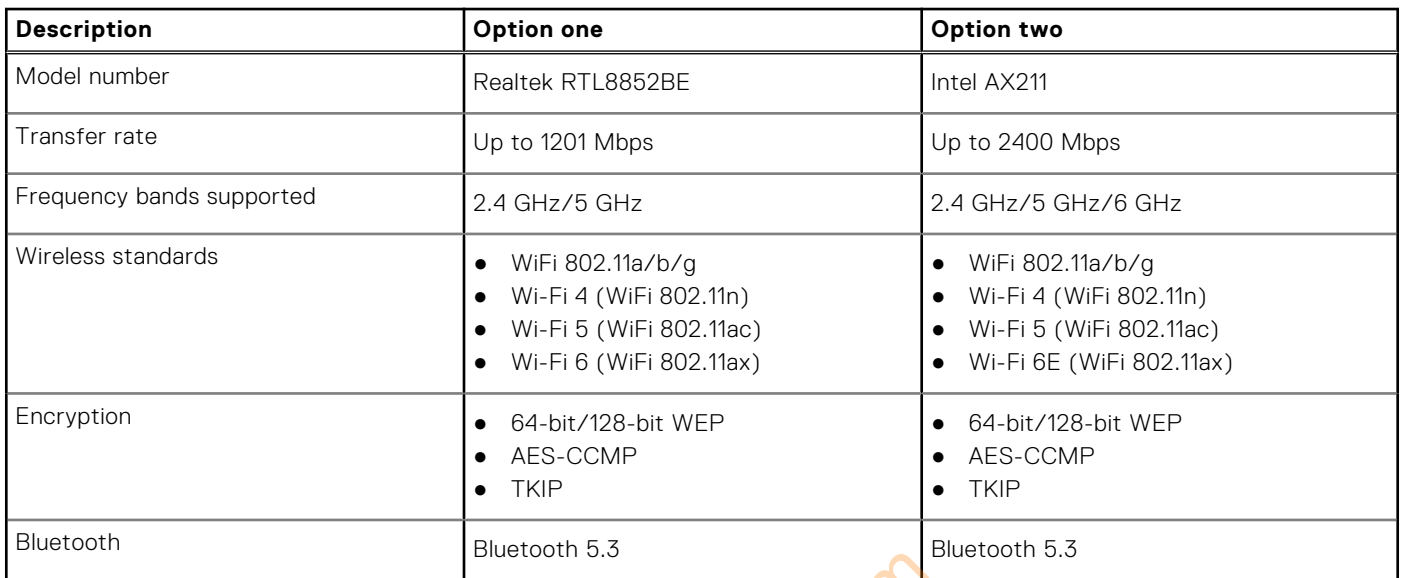

## **WWAN module**

The following table lists the Wireless Wide Area Network (WWAN) module supported on your Precision 3580.

### **Table 11. WWAN module specifications**

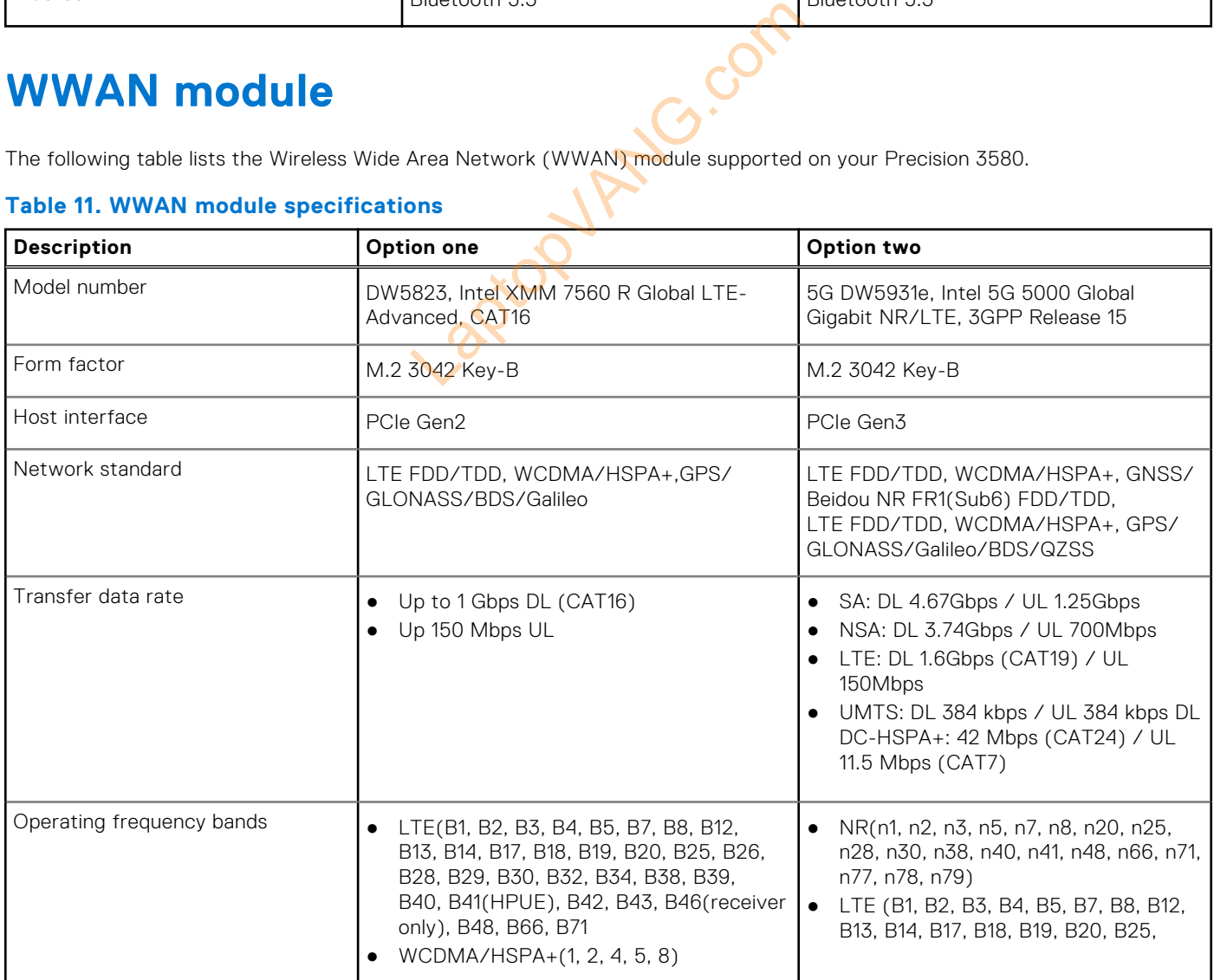

### <span id="page-20-0"></span>**Table 11. WWAN module specifications (continued)**

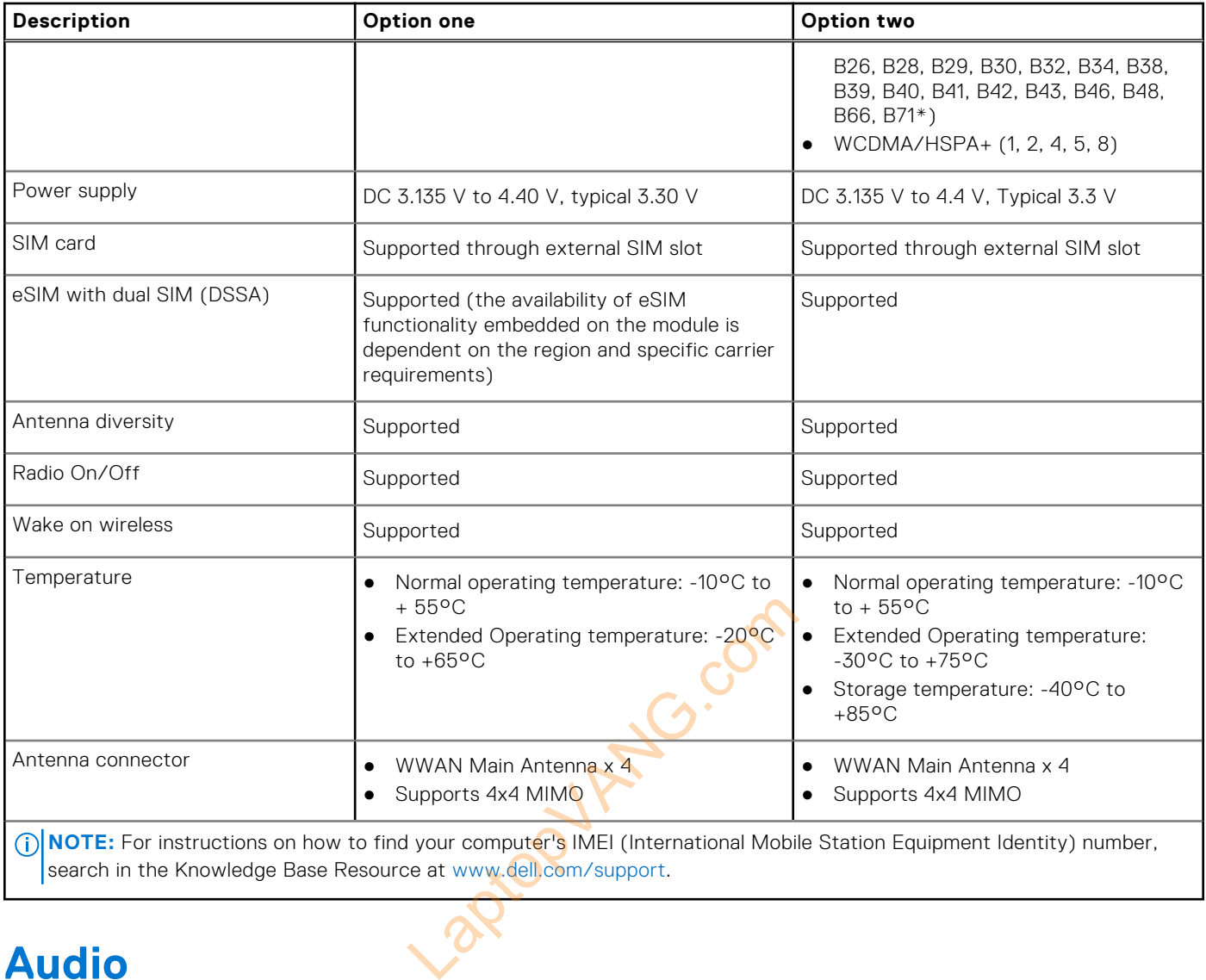

search in the Knowledge Base Resource at www.dell.com/support.

## **Audio**

The following table lists the audio specifications of your Precision 3580.

### **Table 12. Audio specifications**

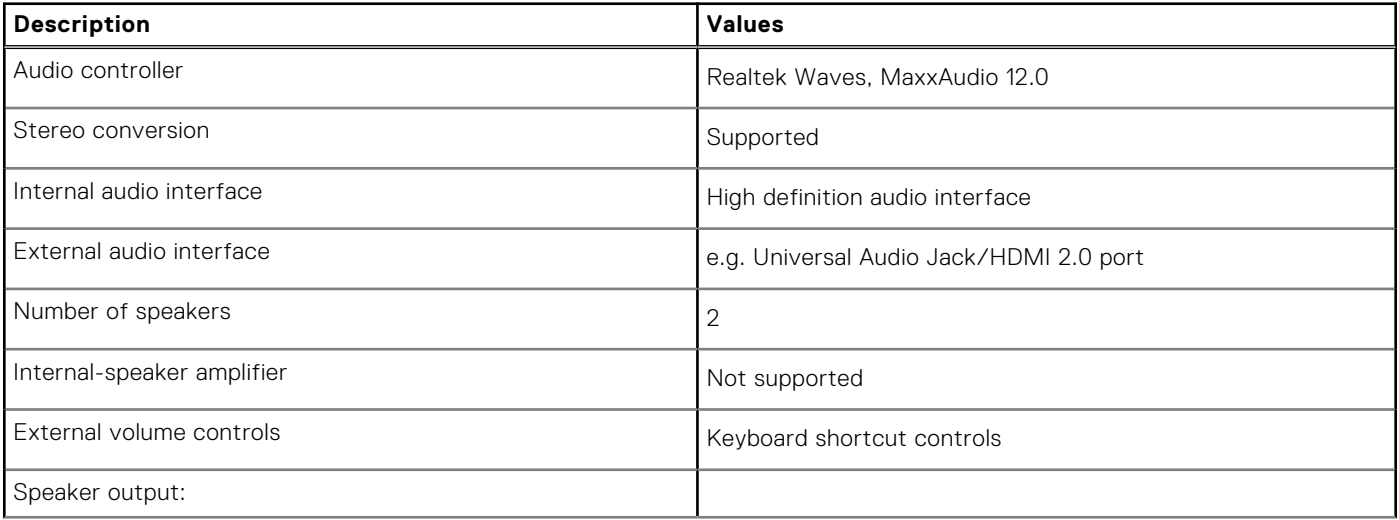

### <span id="page-21-0"></span>**Table 12. Audio specifications (continued)**

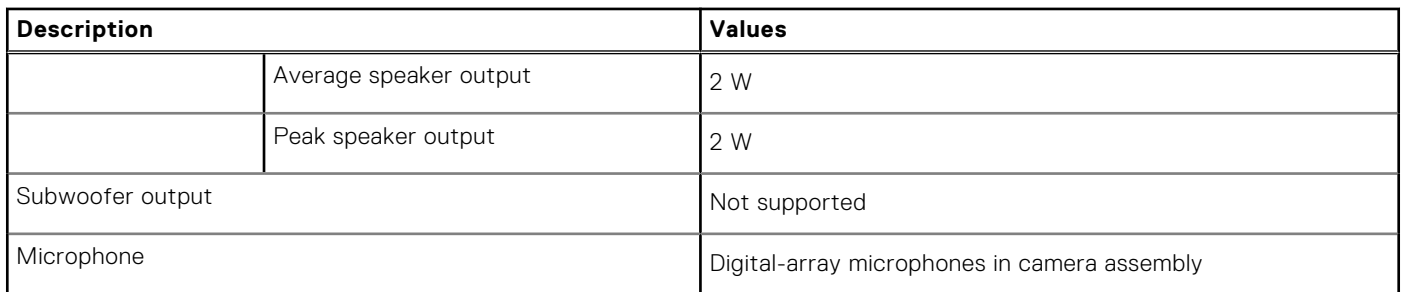

## **Storage**

This section lists the storage options on your Precision 3580.

- Your Precision 3580 supports one of the following options
- One M.2 2230/2280 solid-state drive
- One M.2 2230 self-encrypting drive

### **Table 13. Storage specifications**

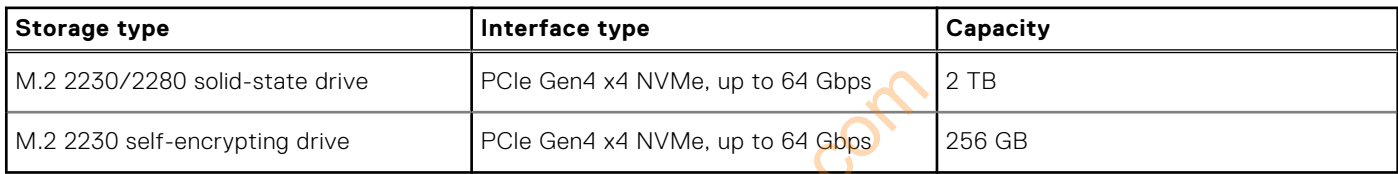

## **Media-card reader**

The following table lists the media-card reader specifications of your Precision 3580.

### **Table 14. Media-card reader (standard offering)**

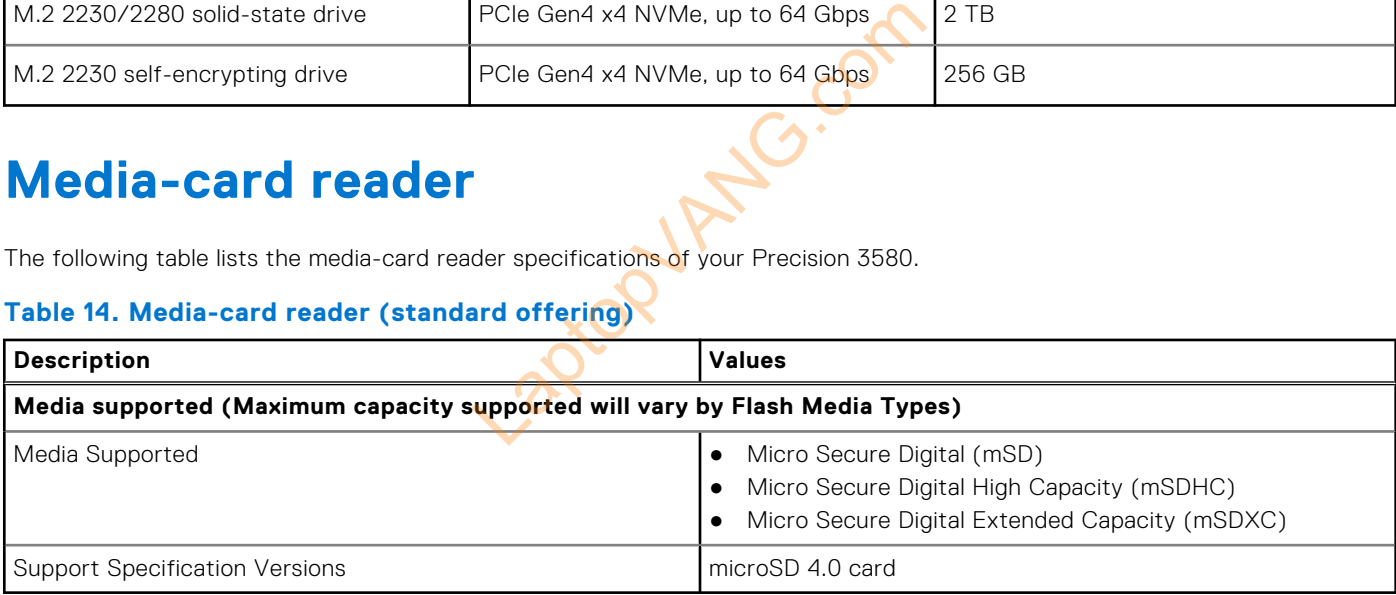

## **Keyboard**

The following table lists the keyboard specifications of your Precision 3580.

### **Table 15. Keyboard specifications**

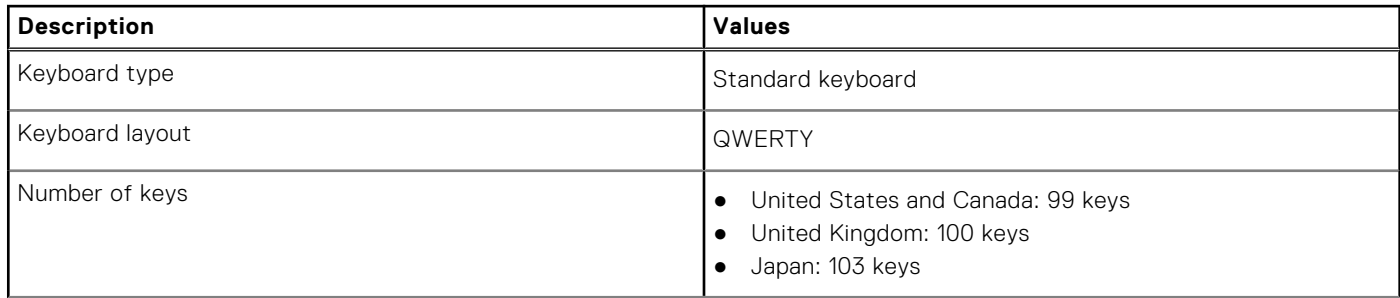

### <span id="page-22-0"></span>**Table 15. Keyboard specifications (continued)**

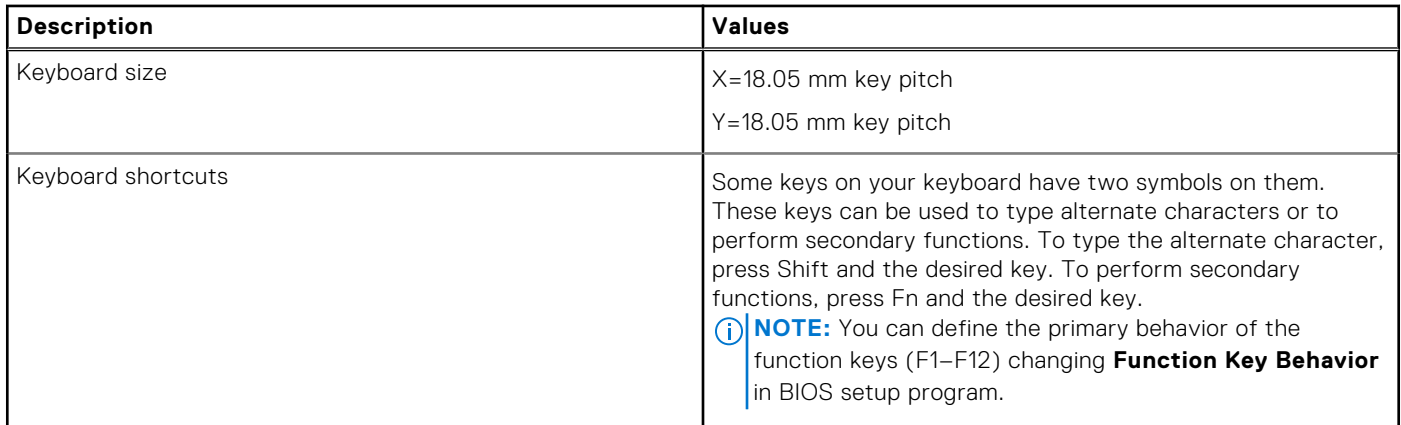

### **Keyboard function keys**

The **F1**-**F12** keys at the top of the keyboard are function keys. By default, these keys are used to perform specific functions defined by the software application in use.

You can run the secondary tasks that are indicated by the symbols on the function keys by pressing the function key with **fn**, for example, **fn** and **F1**. See the table below for the list of secondary tasks and the key combinations to run them.

- **(i)** NOTE: Keyboard characters may differ depending on the keyboard language configuration. Keys that are used for tasks remain the same, regardless of the keyboard language.
- **NOTE:** You can define the primary behavior of function keys in the **Function Key Behavior** menu of the BIOS setup program.

### **Table 16. Secondary tasks of keyboard keys**

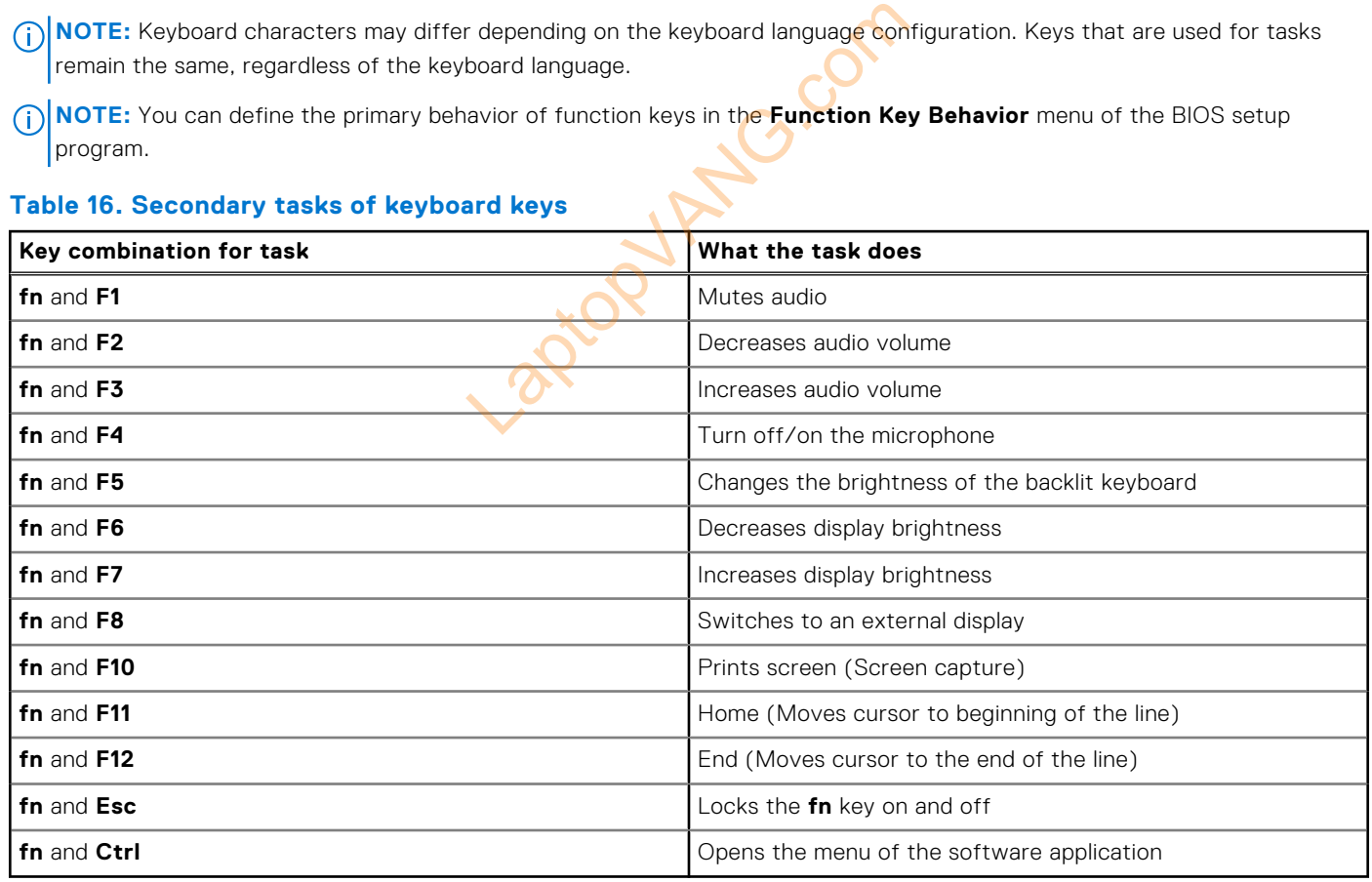

### **Keys with alternate characters**

There are other keys on your keyboard with alternate characters. The symbols that are shown at the bottom of these keys are the main characters that are displayed when the key is pressed; the symbols that are shown at the top of these keys are displayed when the key is pressed with the shift key. For example, if you press **2**, **2** is displayed; if you press **Shift** and **2**, **@** is displayed.

## <span id="page-23-0"></span>**Camera**

The following table lists the camera specifications of your Precision 3580.

### **Table 17. Camera specifications**

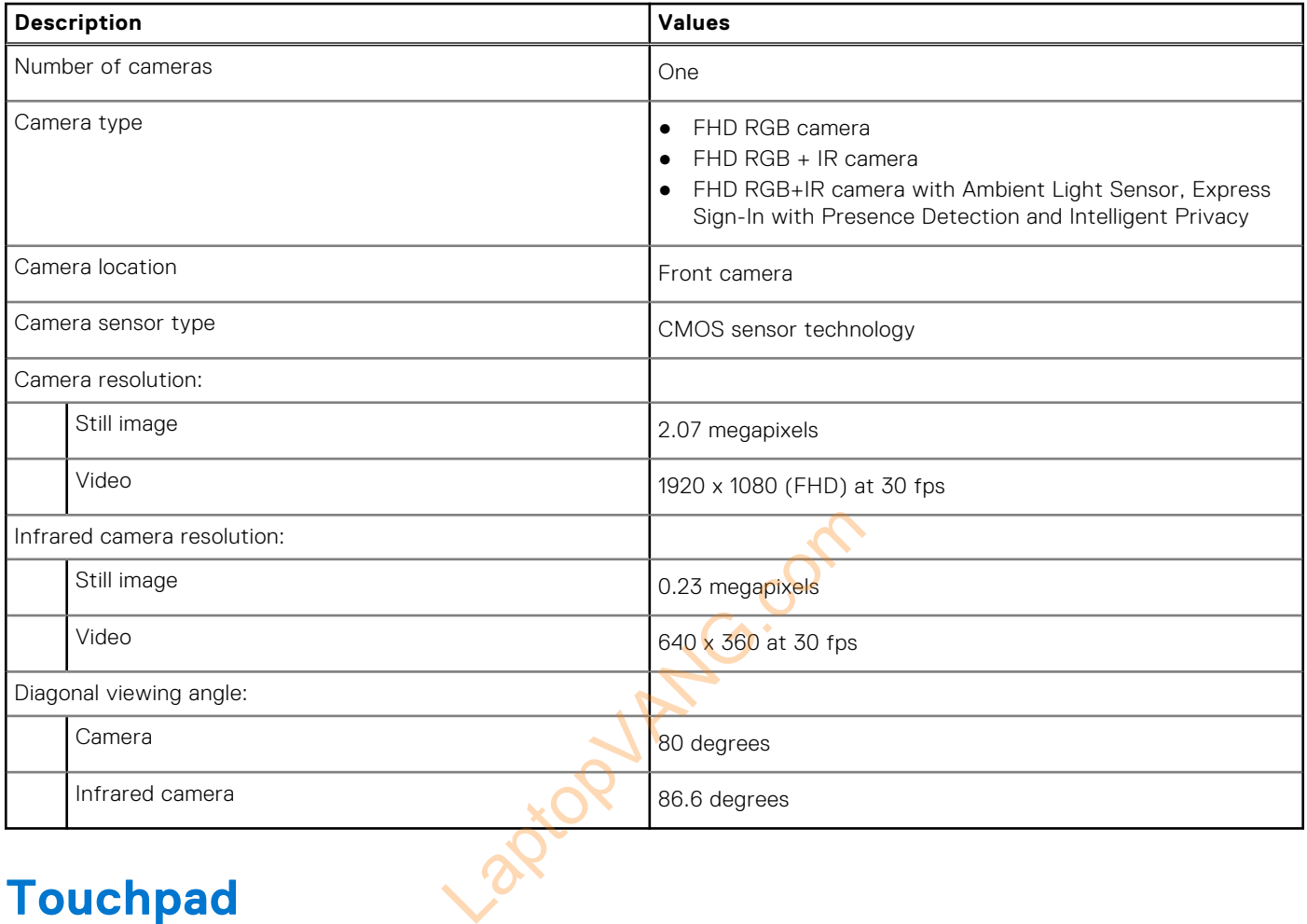

## **Touchpad**

The following table lists the touchpad specifications of your Precision 3580.

### **Table 18. Touchpad specifications**

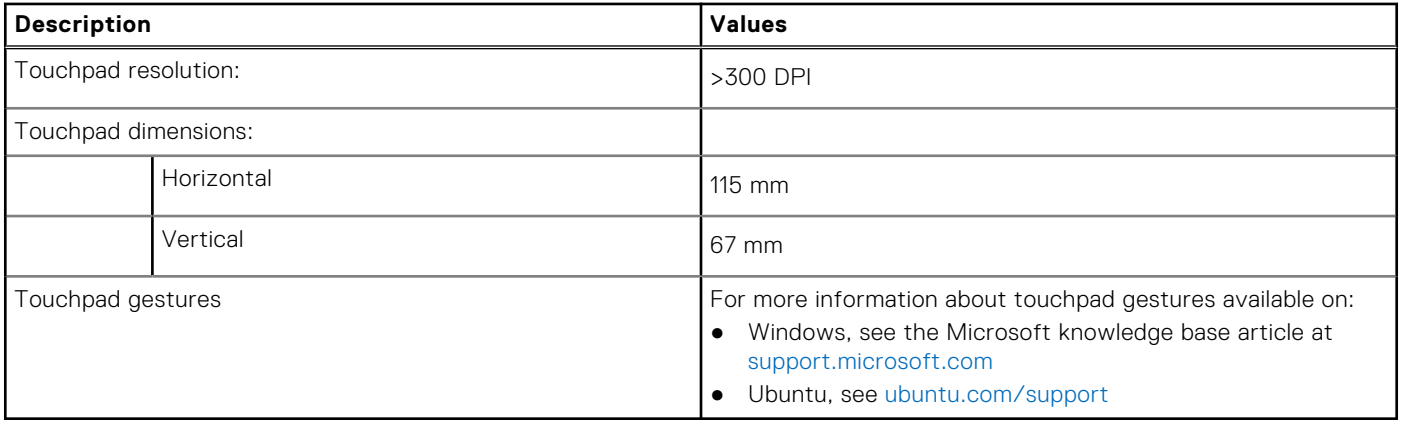

## <span id="page-24-0"></span>**Power adapter**

The following table lists the power adapter specifications of your Precision 3580.

### **Table 19. Power adapter specifications**

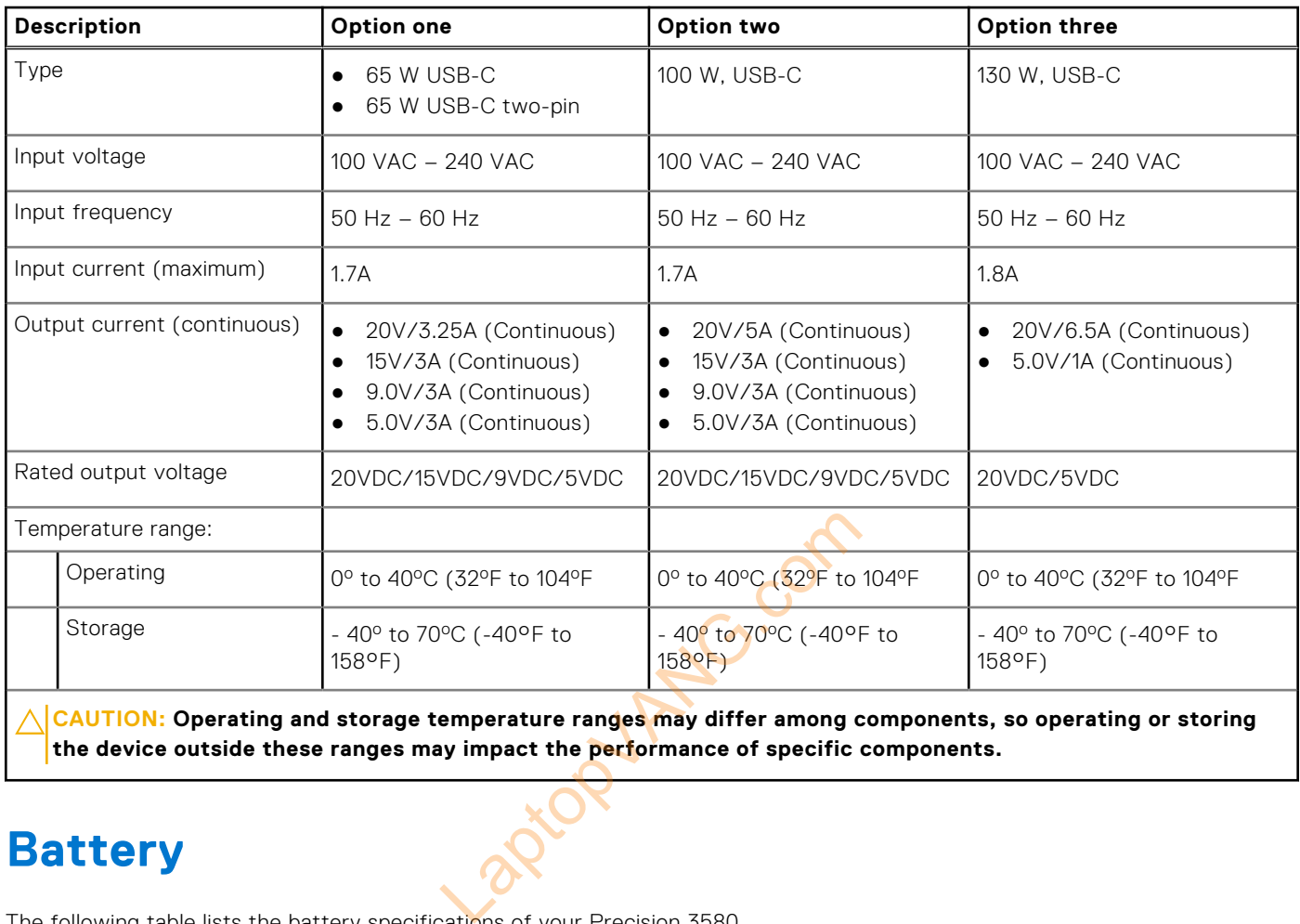

**the device outside these ranges may impact the performance of specific components.**

## **Battery**

The following table lists the battery specifications of your Precision 3580.

### **Table 20. Battery specifications**

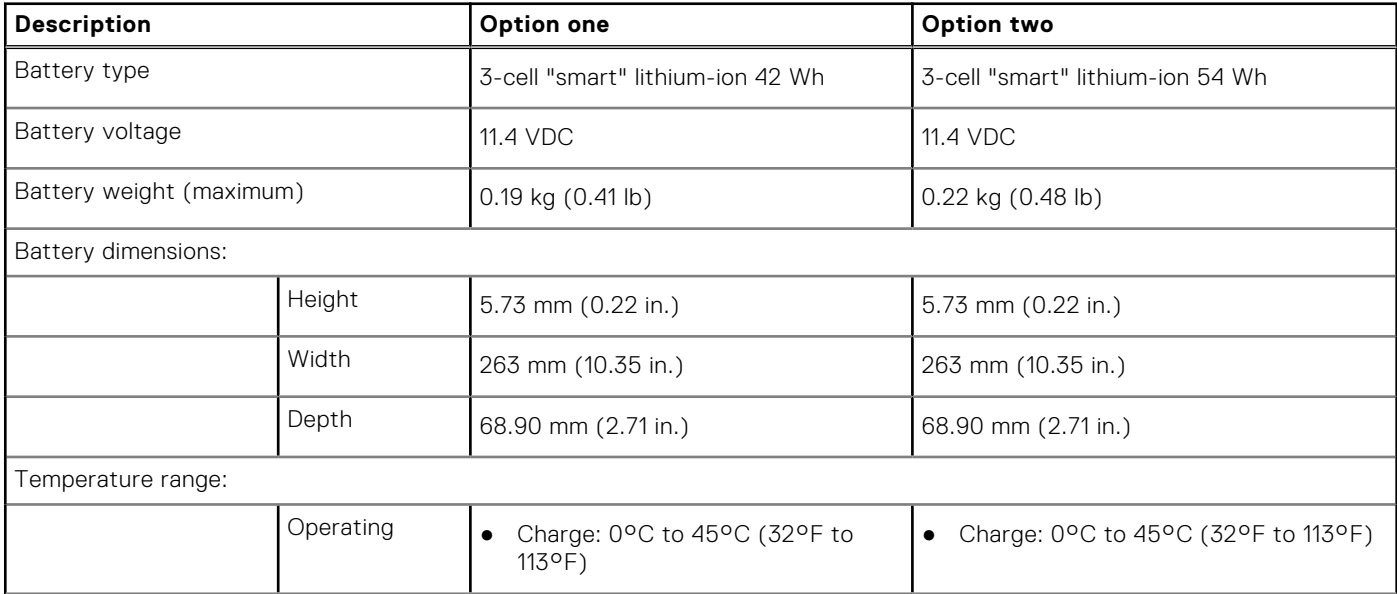

### <span id="page-25-0"></span>**Table 20. Battery specifications (continued)**

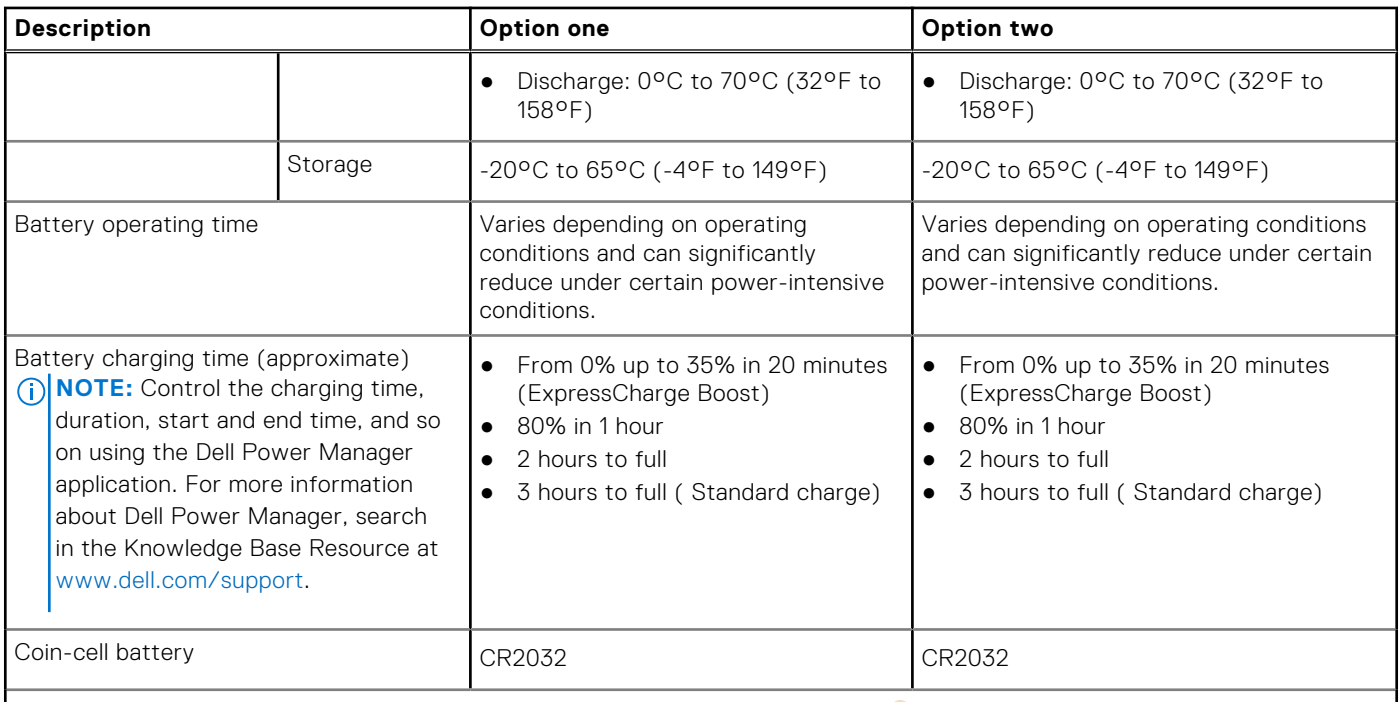

**CAUTION: Operating and storage temperature ranges may differ among components, so operating or storing the device outside these ranges may impact the performance of specific components.**

**CAUTION: Dell recommends that you charge the battery regularly for optimal power consumption. If your battery charge is completely depleted, connect the power adapter, turn on your computer, and then restart your computer to reduce the power consumption.** emperature ranges may differ among comparative properties of specific our charge the battery regularly for opt<br>ted, connect the power adapter, turn of<br>consumption.

## **Display**

The following table lists the display specifications of your Precision 3580.

### **Table 21. Display specifications**

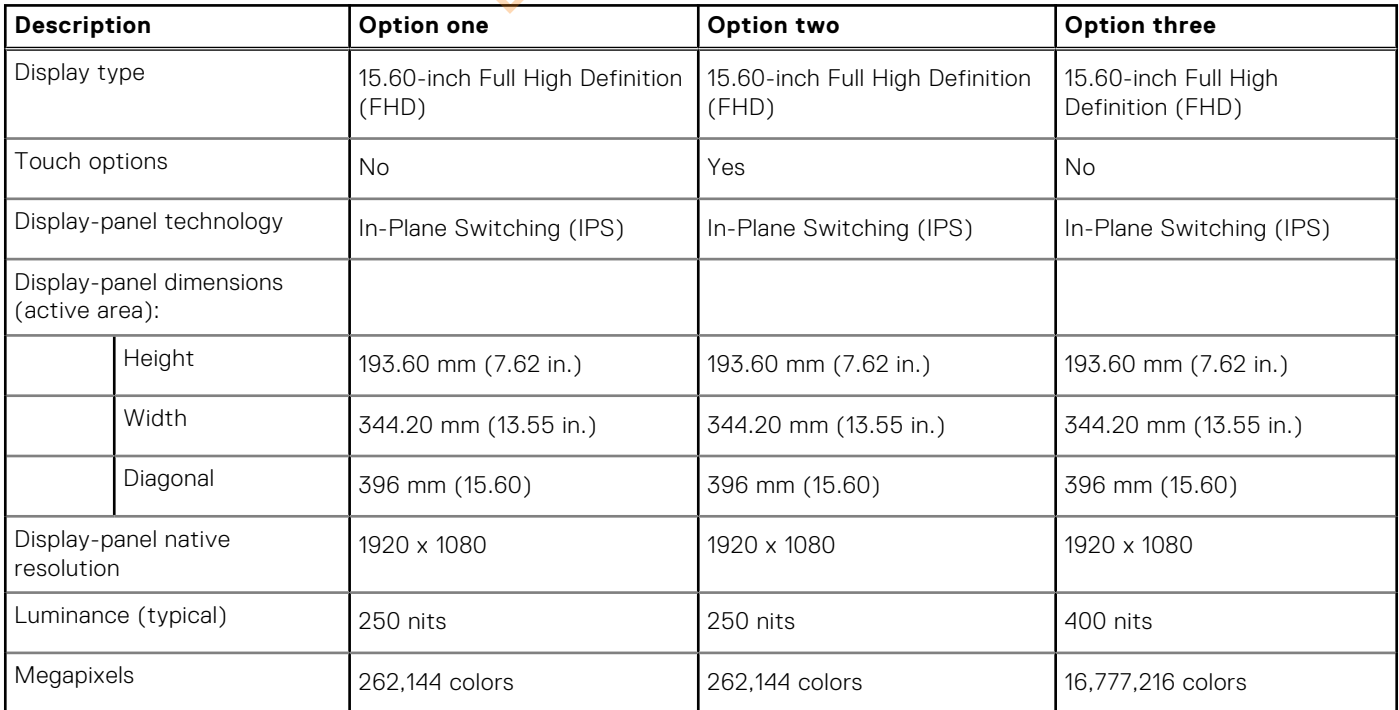

### <span id="page-26-0"></span>**Table 21. Display specifications (continued)**

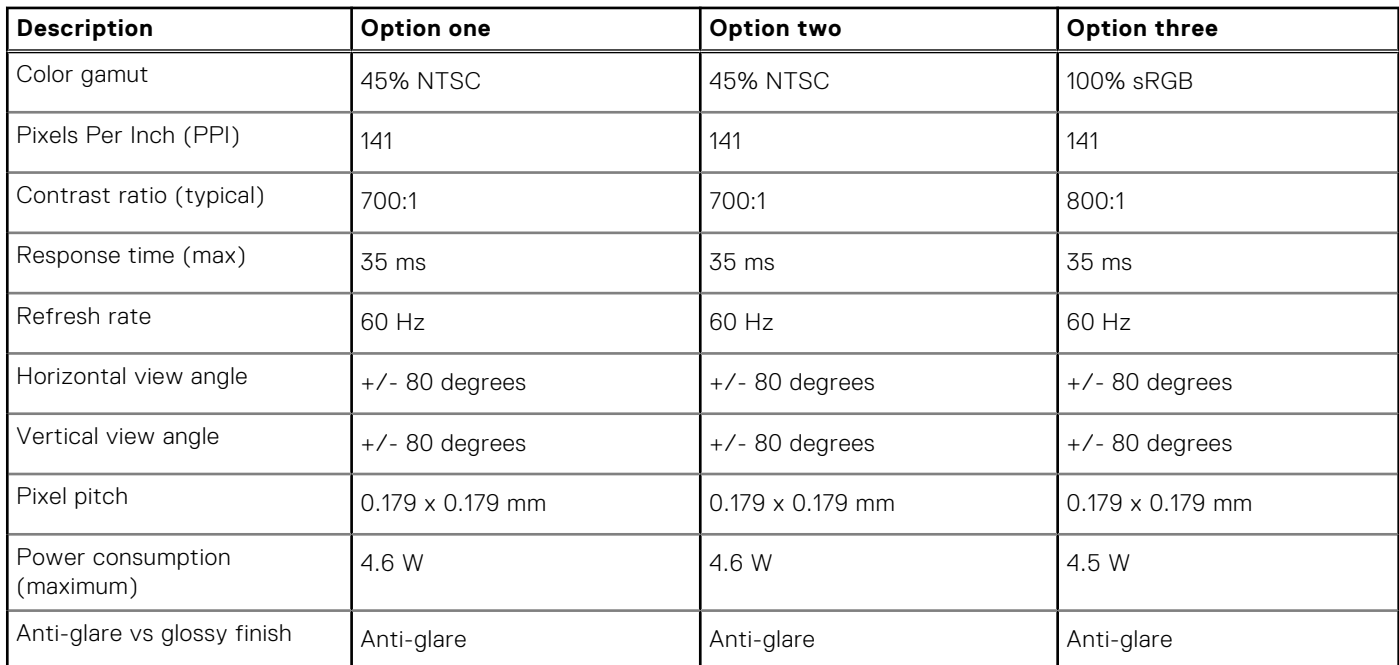

## **Fingerprint reader (optional)**

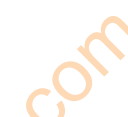

The following table lists the specifications of the optional fingerprint-reader of your Precision 3580.

### **Table 22. Fingerprint reader specifications**

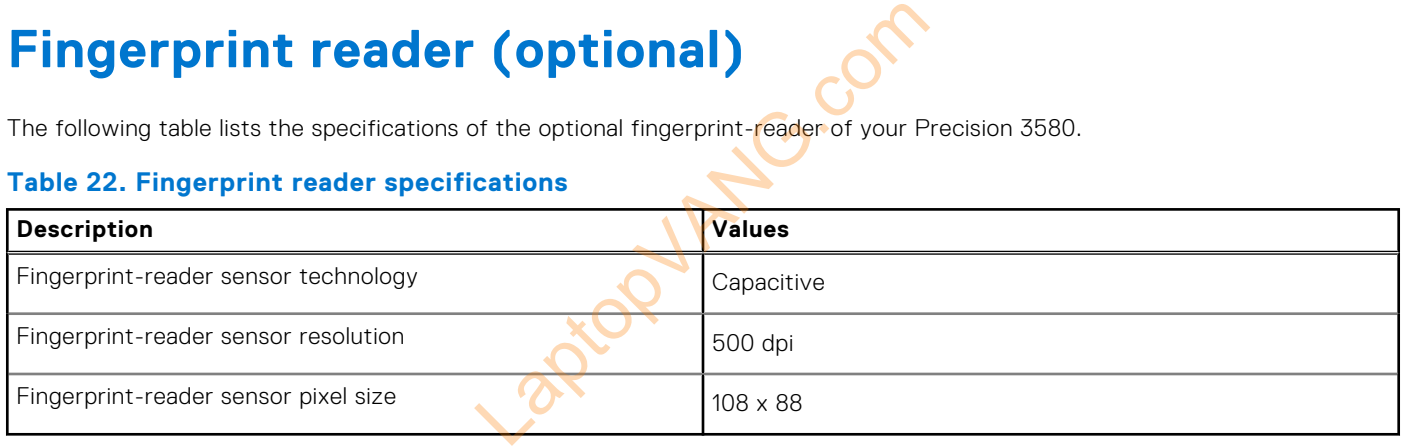

## **Sensor**

The following table lists the sensor of your Precision 3580.

### **Table 23. Sensor**

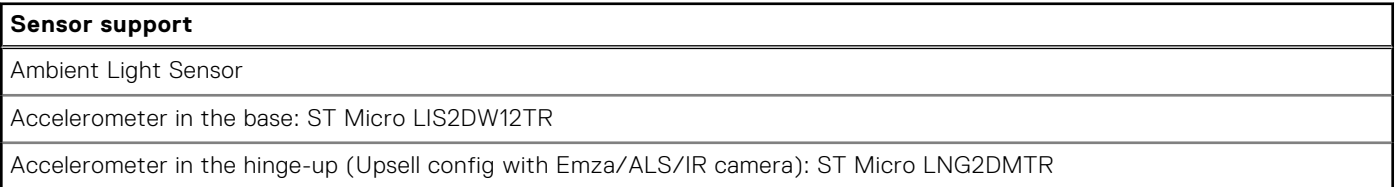

## <span id="page-27-0"></span>**GPU—Integrated**

The following table lists the specifications of the integrated Graphics Processing Unit (GPU) supported by your Precision 3580.

### **Table 24. GPU—Integrated**

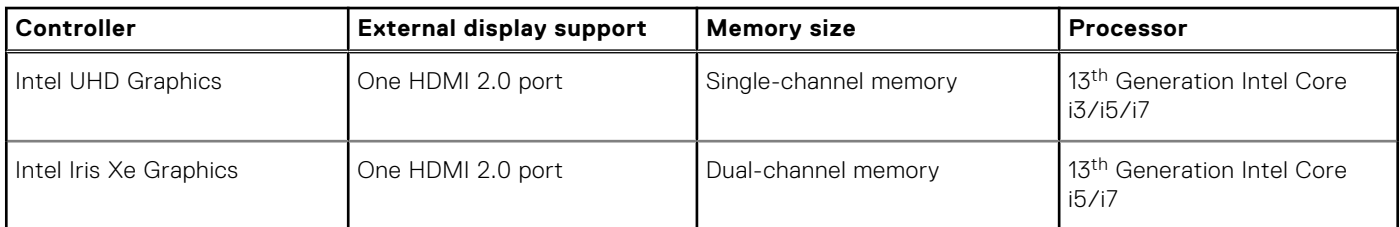

## **GPU—Discrete**

The following table lists the specifications of the discrete Graphics Processing Unit (GPU) supported by your Precision 3580.

### **Table 25. GPU—Discrete**

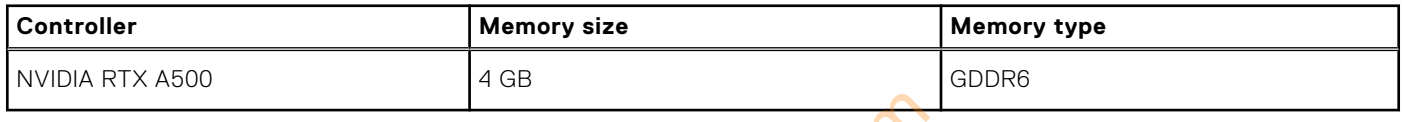

## **External display support**

The following table lists the external display support for your Precision 3580.

### **Table 26. External display support**

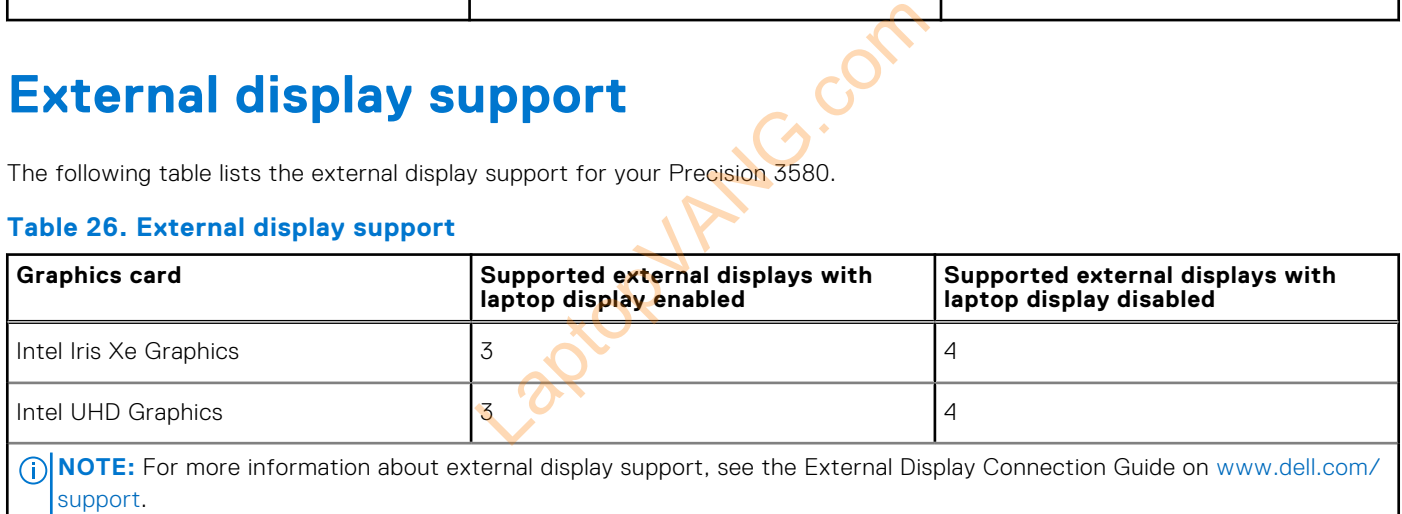

## **Hardware security**

The following table lists the hardware security of your Precision 3580.

### **Table 27. Hardware security**

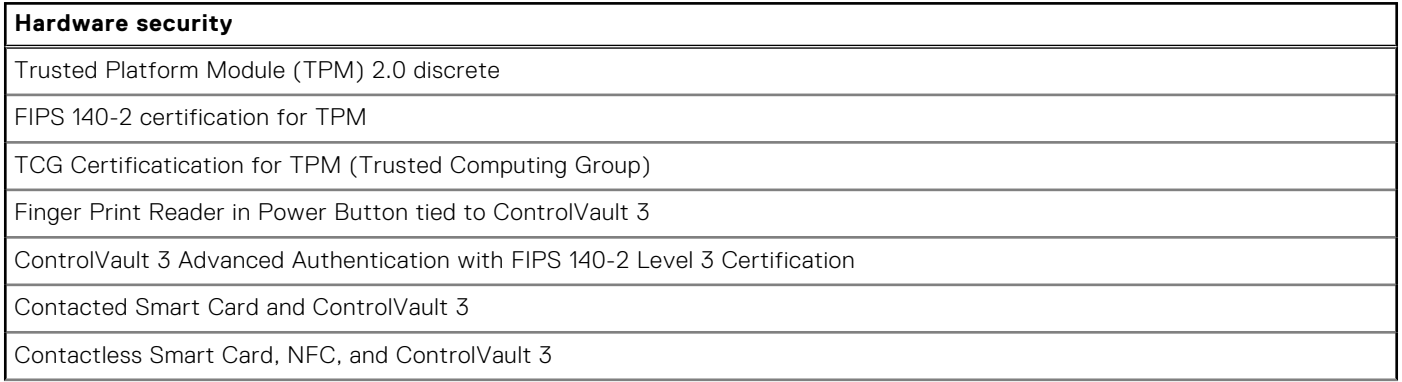

### <span id="page-28-0"></span>**Table 27. Hardware security (continued)**

### **Hardware security**

SED SSD NVMe, SSD and HDD (Opal and non-Opal) per SDL

### **Smart-card reader**

### **Contactless smart-card reader**

This section lists the contactless smart-card reader specifications of your Precision 3580.

### **Table 28. Contactless smart-card reader specifications**

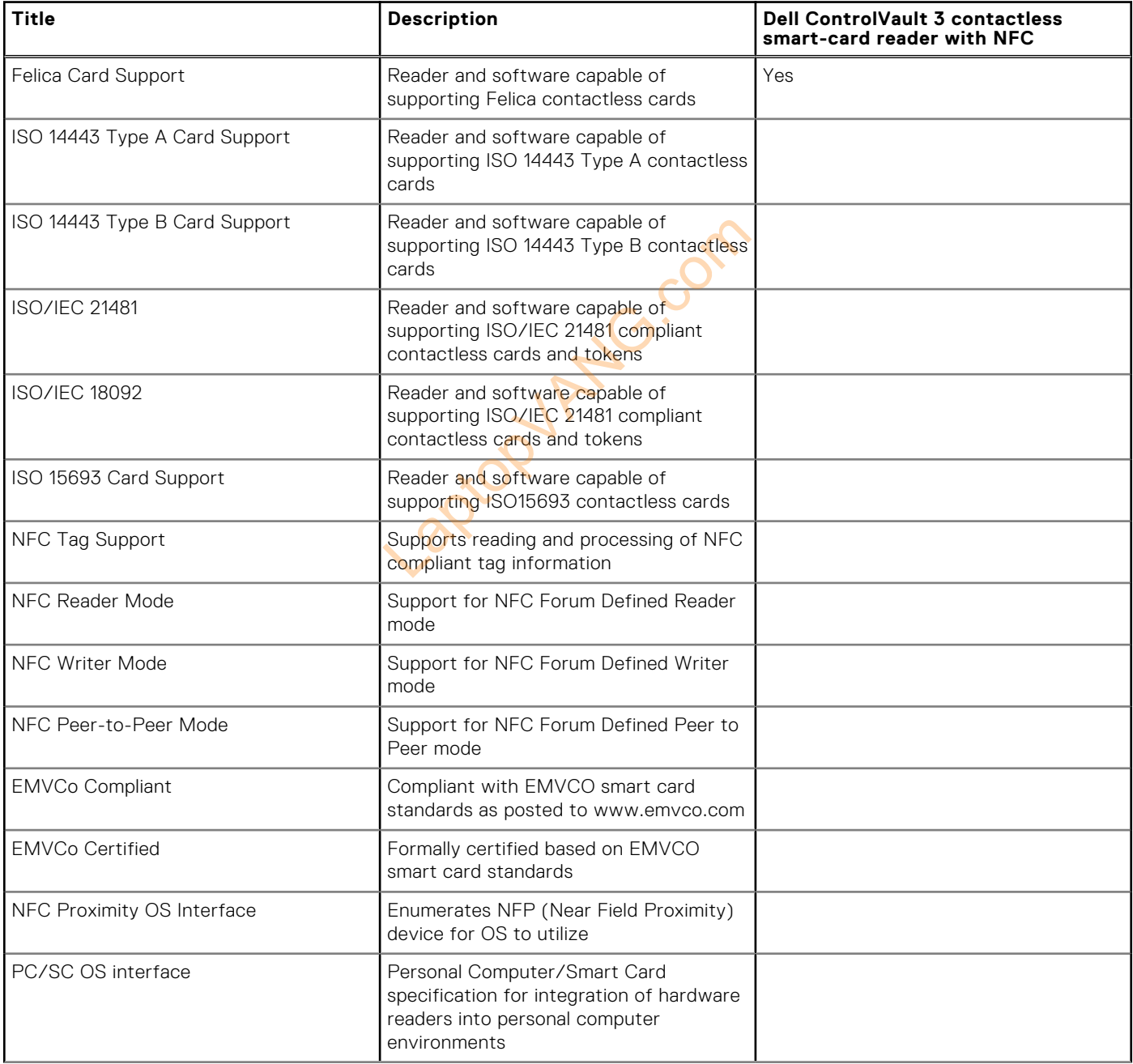

### <span id="page-29-0"></span>**Table 28. Contactless smart-card reader specifications (continued)**

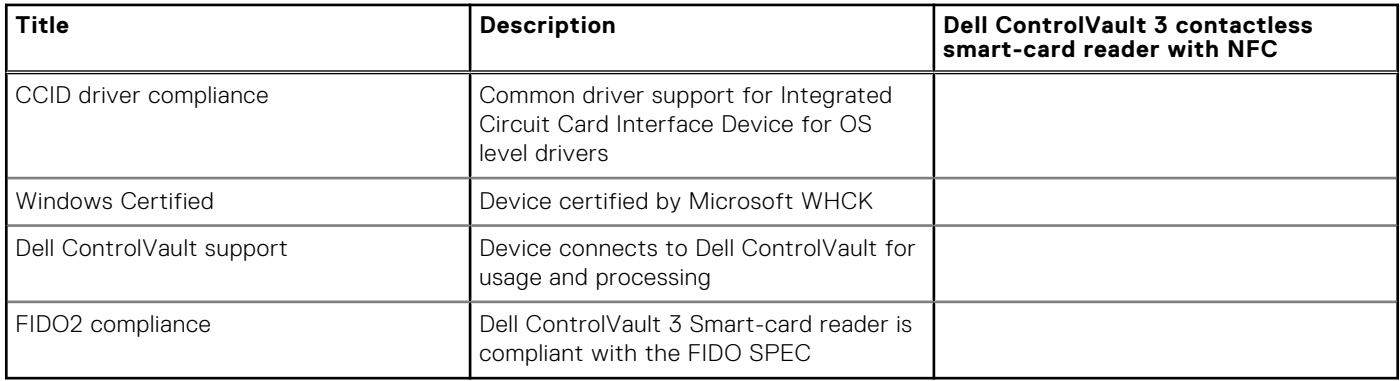

**NOTE:** 125 Khz proximity cards are not supported.

### **Table 29. Supported cards**

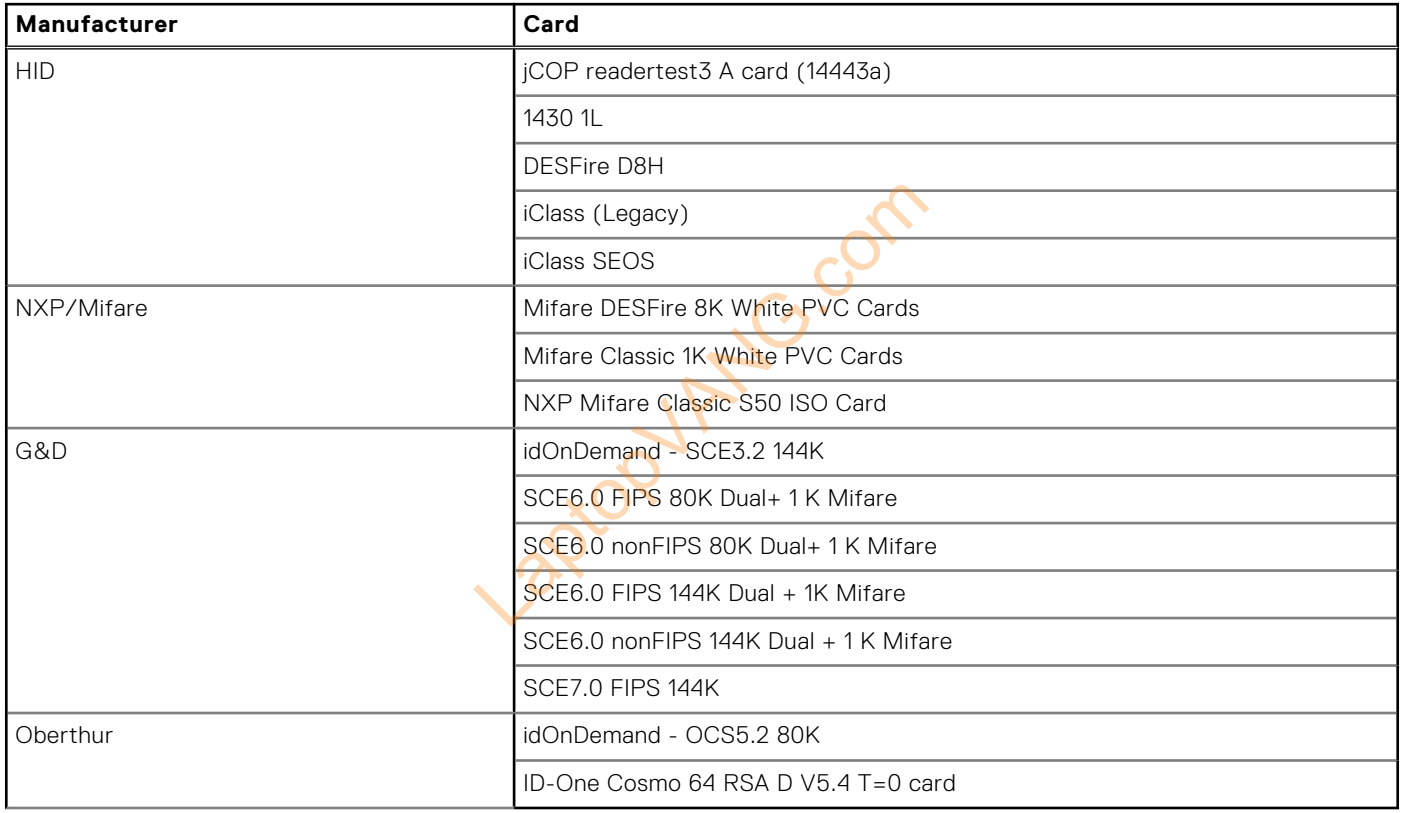

### **Contacted smart-card reader**

The following table lists the contacted smart-card reader specifications of your Precision 3580.

### **Table 30. Contacted smart-card reader specifications**

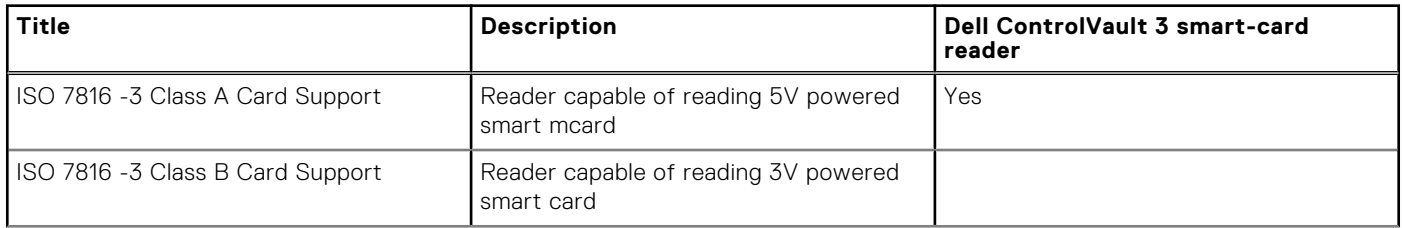

### <span id="page-30-0"></span>**Table 30. Contacted smart-card reader specifications (continued)**

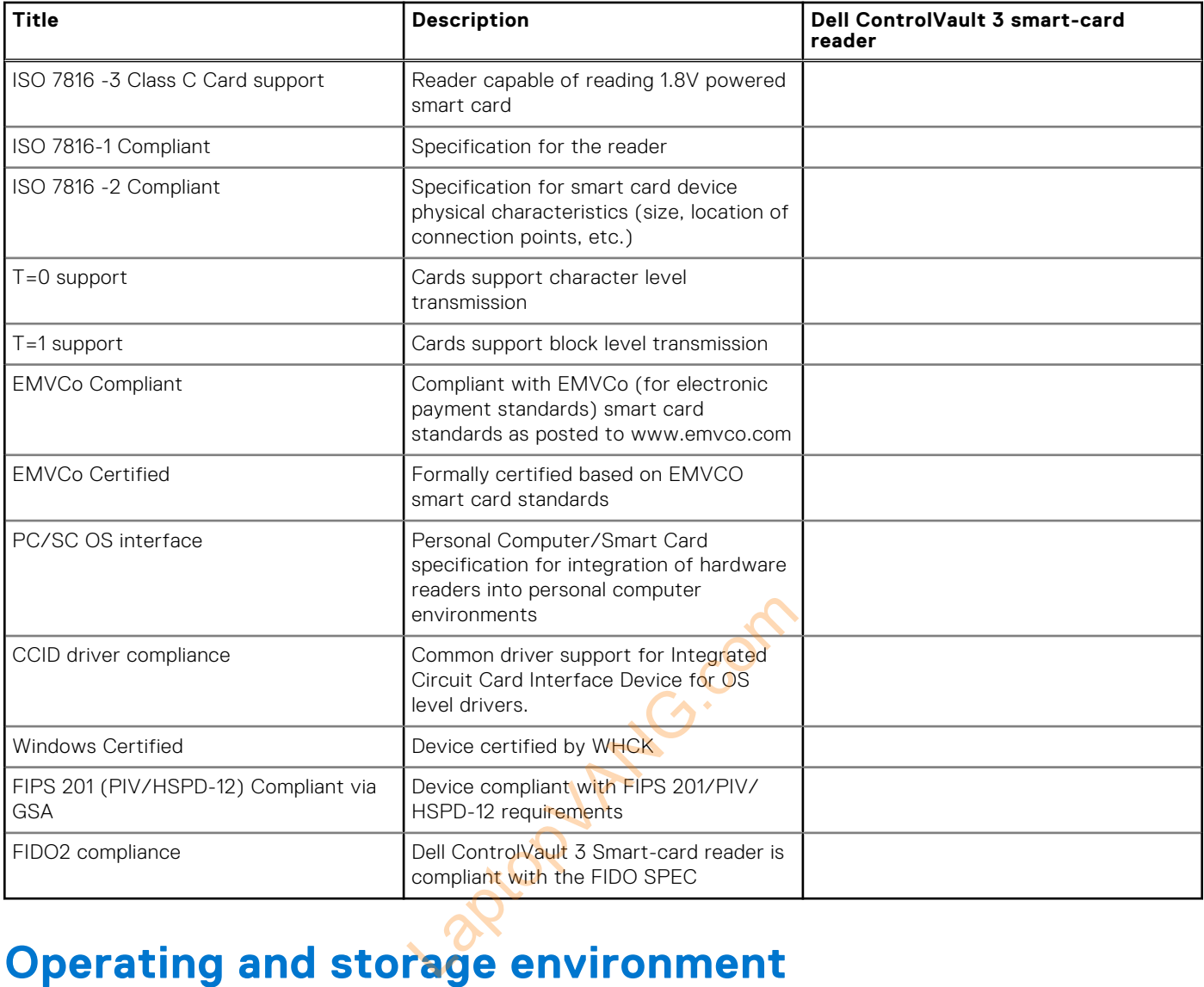

This table lists the operating and storage specifications of your Precision 3580.

**Airborne contaminant level:** G1 as defined by ISA-S71.04-1985

### **Table 31. Computer environment**

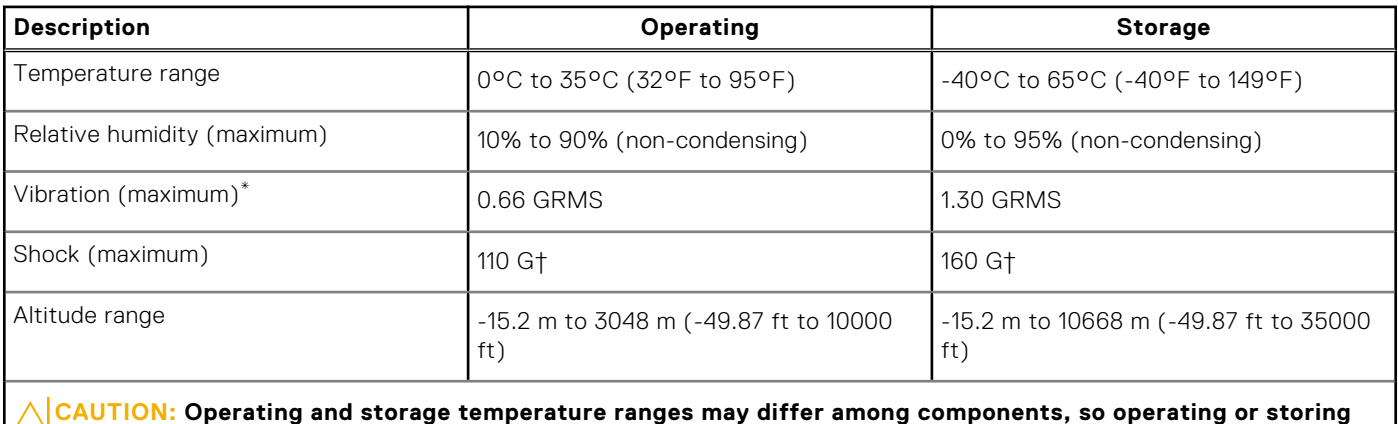

**the device outside these ranges may impact the performance of specific components.**

- <span id="page-31-0"></span>\* Measured using a random vibration spectrum that simulates user environment.
- † Measured using a 2 ms half-sine pulse.

## **Dell Support policy**

For information on Dell support policy, search in the Knowledge Base Resource at [www.dell.com/support.](https://www.dell.com/support/)

## **ComfortView Plus**

### **WARNING: Prolonged exposure to blue light from the display may lead to long-term effects such as eye strain, eye fatigue, or damage to the eyes.**

Blue light is a color in the light spectrum which has a short wavelength and high energy. Chronic exposure to blue light, particularly from digital sources, may disrupt sleep patterns and cause long-term effects such as eye strain, eye fatigue, or damage to the eyes.

The display on this computer is designed to minimize blue light and complies with TÜV Rheinland's requirement for low blue light displays.

Low blue light mode is enabled at the factory, so no further configuration is necessary.

To reduce the risk of eye strain, it is also recommended that you:

- Position the display at a comfortable viewing distance between 20 and 28 inches (50 and 70 cm) from your eyes.
- Blink frequently to moisten your eyes, wet your eyes with water, or apply suitable eye drops.
- Look away from your display, and gaze at a distant object at 20 ft (609.60 cm) away for at least 20 seconds during each break. Experiment and the company suitable vour eyes with water, or apply suitable<br>at a distant object at 20 ft (609.60 cm) avevery two hours.<br>Shutter and the company of the company of the company of the company local cover the c
- Take an extended break for 20 minutes every two hours.

## **Using the privacy shutter**

- 1. Slide the privacy shutter to the left to access the camera lens.
- 2. Slide the privacy shutter to the right to cover the camera lens.

<span id="page-32-0"></span>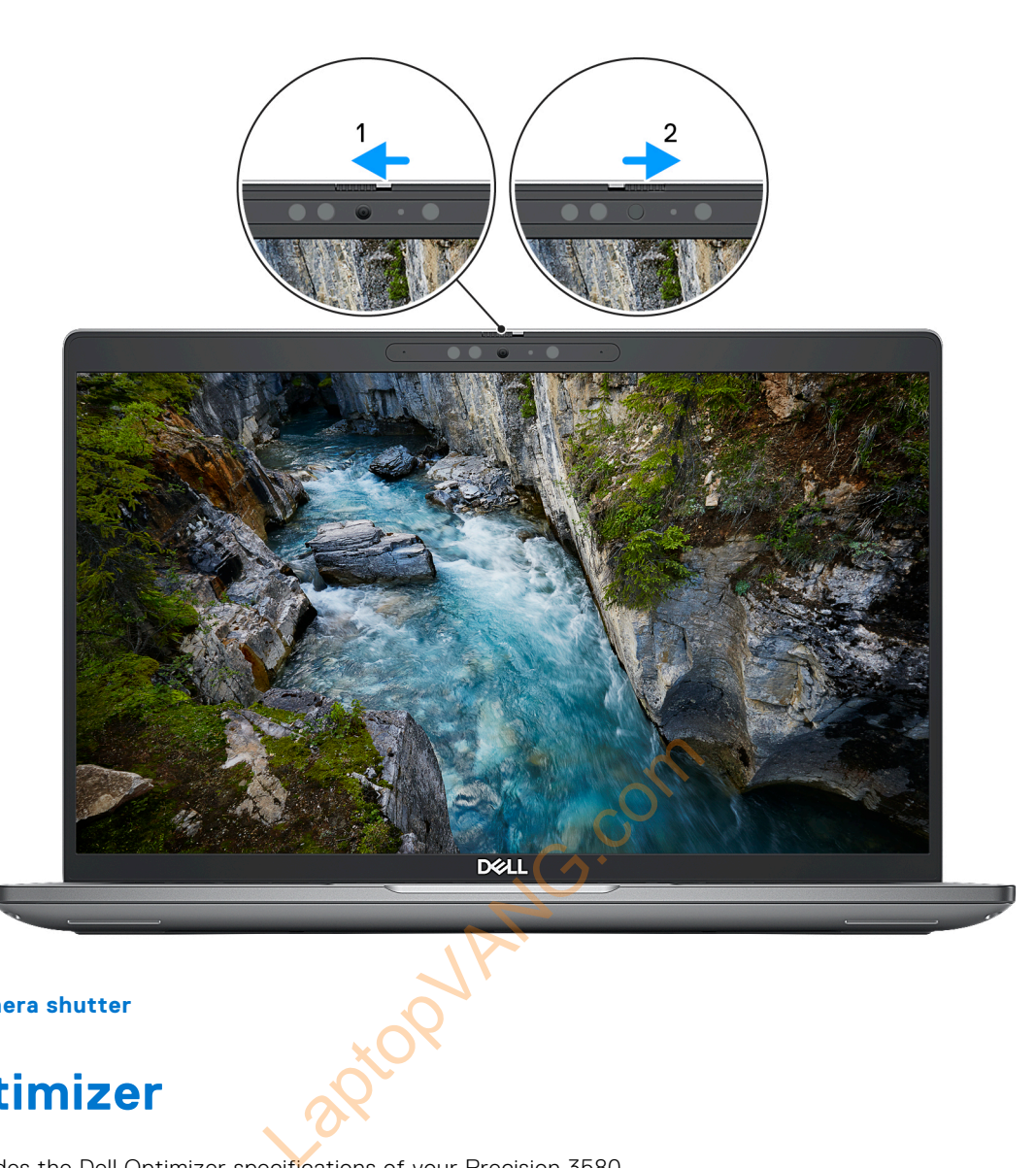

### **Figure 1. Camera shutter**

## **Dell Optimizer**

This section provides the Dell Optimizer specifications of your Precision 3580.

- On Precision 3580 with Dell Optimizer, the following features are supported:
- **ExpressConnect**—Automatically joins the access point with the strongest signal, and directs bandwidth to conferencing applications when in use.
- **ExpressSign-in**—The Intel Context Sensing Technology's proximity sensor detects your presence to instantly wake up the computer and login using the IR camera and Windows Hello feature. Windows locks when you walk away.
- **ExpressResponse**—Prioritizes the most important applications. Applications open faster and perform better.
- **ExpressCharge**—Extends the battery runtime and improves battery performance by adapting to your patterns.
- **Intelligent Audio**—Collaborate like you're in the same room. Intelligent Audio enhances your audio quality and reduces background noises, so you can hear and be heard, creating a better conference experience for all.

For more information about configuring and using these features, see *[Dell Optimizer User Guide](https://www.dell.com/support/home/product-support/product/dell-optimizer/docs)*.